# Customer training workshop: Device configurator Communication

TRAVEOTM T2G CYT4BF series Microcontroller Training V1.0.0 2022-12

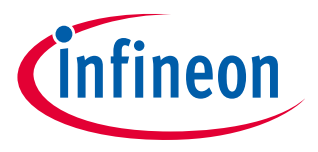

Please read the **[Important notice and warnings](#page-62-0)** at the end of this document

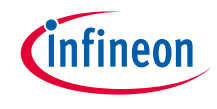

### Scope of work

- › This document helps application developers understand how to use the Device Configurator for Communication as part of creating a ModusToolbox™ (MTB) application
	- The Device Configurator for Communication is part of a collection of tools included with the MTB software. It provides a GUI to configure the communication. This document describes use cases for CAN FD, UART, and SPI.
- › ModusToolbox™ tools package version: 3.0.0
- › Device Configurator version: 4.0
- › Device:
	- TRAVEOTM T2G CYT4BFBCH device is used in this code example
- › Board:
	- TRAVEO™ T2G KIT\_T2G-B-H\_EVK board is used for testing

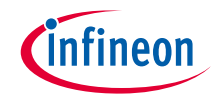

### **Introduction**

#### › **The CAN FD controller has the following features:**

- Flexible data-rate (FD) (ISO 11898-1: 2015)
	- Up to 64 data bytes per message
	- Maximum 8 Mbps supported
- Time-Triggered (TT) communication on CAN (ISO 11898-4: 2004)
	- TTCAN protocol level 1 and level 2 completely in hardware
- AUTOSAR support
- Acceptance filtering
- Two configurable receive FIFOs
- Up to 64 dedicated receive buffers
- Up to 32 dedicated transmit buffers
- Configurable transmit FIFO
- Configurable transmit queue
- Configurable transmit event FIFO
- Programmable loop-back test mode
- Power-down support
- Shared message RAM

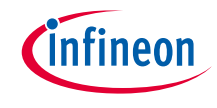

### Introduction (contd.)

#### › **The CAN FD controller has the following features:**

- ECC protection for message RAM
- Global fault structure to handle ECC errors
- Receive FIFO top pointer logic
	- Enables DMA access on FIFO
- DMA for debug message and received FIFOs
- Shared time stamp counter

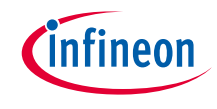

### Introduction (contd.)

#### › **The SCB controller has the following features:**

- Standard SPI master and slave functionality with Motorola, Texas Instruments, and National Semiconductor protocols
- Standard UART functionality with SmartCard reader, local interconnect network (LIN), and IrDA protocols
	- Standard LIN slave functionality with LIN v1.3 and LIN v2.1/2.2 specification compliance
		- The SCB has only standard LIN slave functionality.
- Standard I2C master and slave functionality
- EZ mode for SPI and I2C slaves; allows operation without CPU intervention
- CMD\_RESP mode for SPI and I2C slaves; allows operation without CPU intervention and is available only on
- DeepSleep-capable SCB
- Low-power (DeepSleep) mode of operation for SPI and I2C slaves (using external clocking), available only on
- DeepSleep-capable SCB
- DeepSleep wakeup on I2C slave address match or SPI slave selection; available only on DeepSleep-capable SCB
- Trigger outputs for connection to DMA
- Multiple interrupt sources to indicate status of FIFOs and transfers
- Local loop-back control

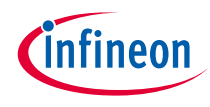

### Launch Device Configurator

### › **From Eclipse IDE**

Launch the Device configurator by either of the following methods:

a) Right-click on the project in "Project Explorer" and select **ModusToolbox™** > **Device Configurator** <version>

b) Click the "Device Configurator" link in the Quick Panel

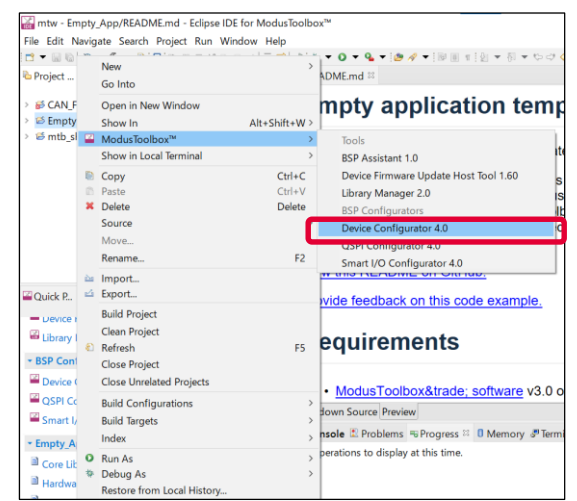

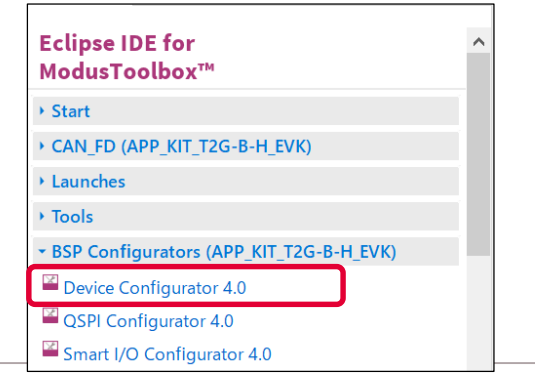

### Device Configurator view for communication config

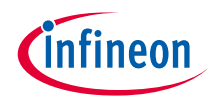

#### › **From Eclipse IDE**

– Open the "Peripherals" tab in the Device Configurator

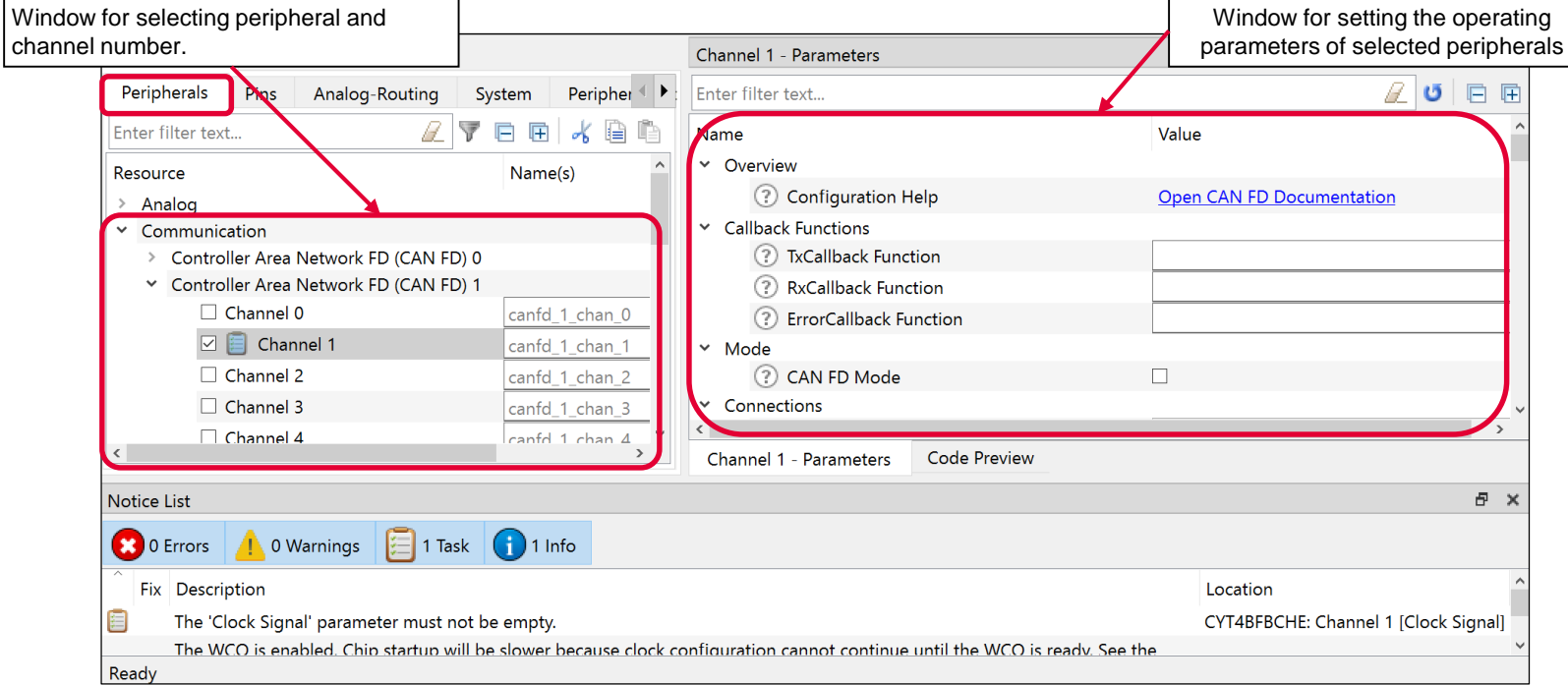

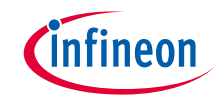

### Quick start

#### › **To use the Device Configurator for communication setting**

- Launch the Device Configurator.
- Use the various pull-down menus to configure signals.
- Save the file to generate source code.
- Device Configurator generates code into a "GeneratedSource" directory in your Eclipse IDE application, or in the same location you saved the \*.modus file for non-IDE applications. That directory contains the necessary source (.c) and header (.h) files for the generated firmware, which uses the relevant driver APIs to configure the hardware.
- Use the generated structures as input parameters for communication functions in your application.

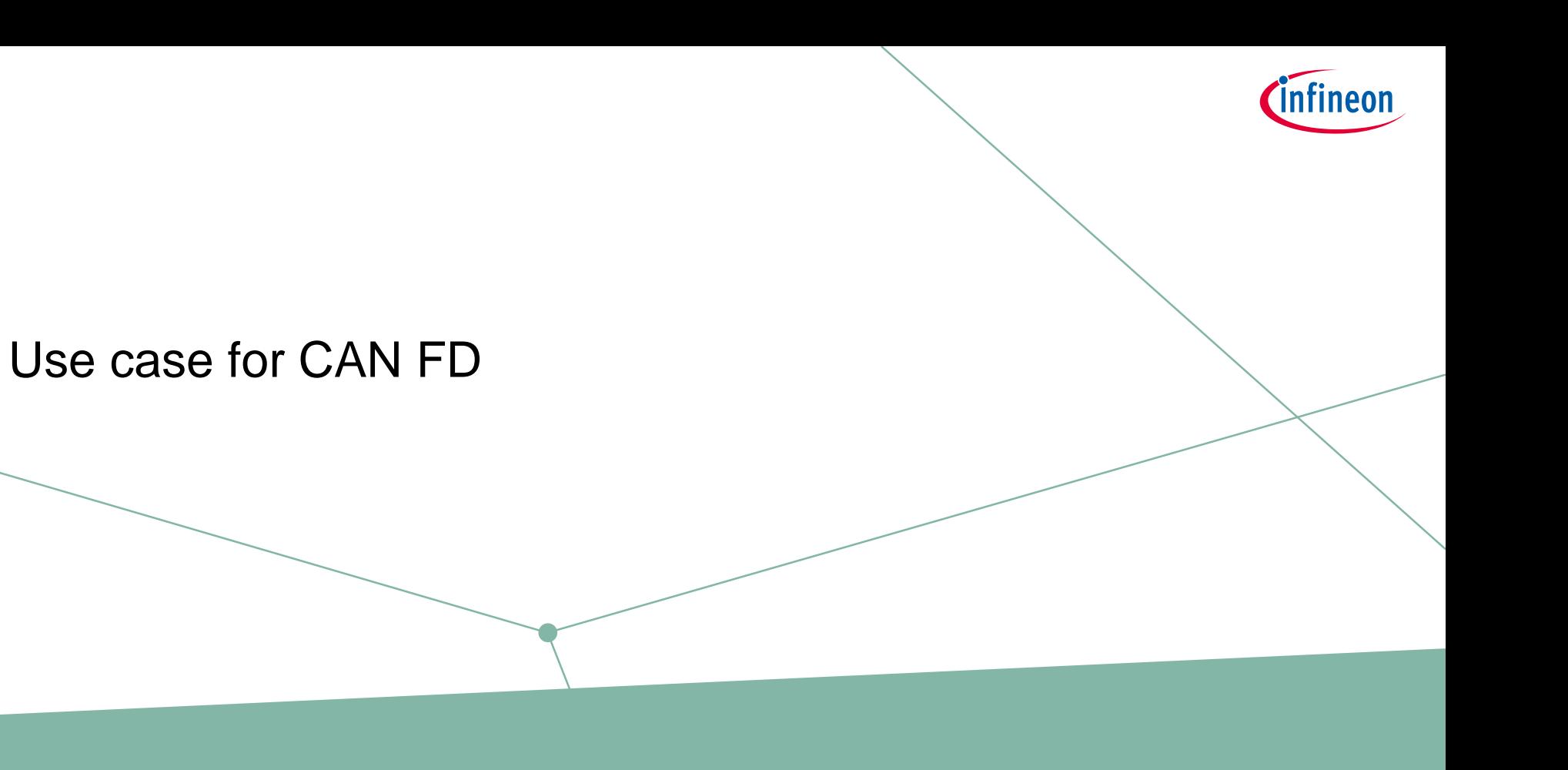

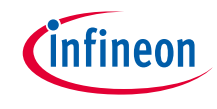

#### Use case

#### › **Overview of configuration parameters for CAN FD:**

- Mode : CAN FD
- CAN instance : CAN0 CH1
- Clock frequency : 40 MHz (Clock divider: Peri Clock Group 1 16-bit Divider 0)
- Used ports:
	- $-$  RX port = P0.3 (CYBSP CAN RX)
	- $-$  TX port = P0.2 (CYBSP CAN TX)
- Bitrate setting:
	- $-$  Nominal bitrate  $= 500$  kbps
	- $-$  Sampling point  $= 75%$
	- $-$  Prescaler  $= 10$
	- $-$  Nominal time segment 1  $= 5$
	- $-$  Time segment 2  $= 2$
	- $-$  Synchronization jump width  $= 2$
- See "CAN FD" application for operation
- Fast Bitrate Setting:
	- $-$  Data Bitrate  $= 1000$  kbps
	- $-$  Sampling Point  $= 75\%$
	- $-$  Prescaler  $= 5$
	- $-$  Data Time segment 1  $= 5$
	- $-$  Data Time segment 2  $= 2$
	- $-$  Data Synchronization Jump Width  $= 2$

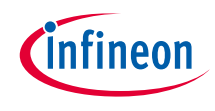

# CAN FD configuration

#### › **Create project**

1) Click "New Application" in Quick Panel and open **Choose Board Support Package (BSP)** window

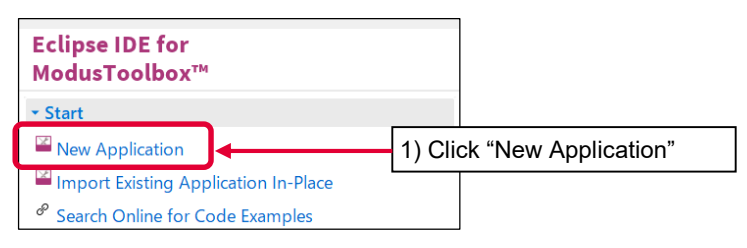

- 2) Select **TRAVEO™ BSPs** and **KIT\_T2G-B-H\_EVK**
- 3) Click **Next** and open the Application window
- 4) In this use case, it changes to "CAN\_FD\_training"
- 5) Click **Create** and start application creation

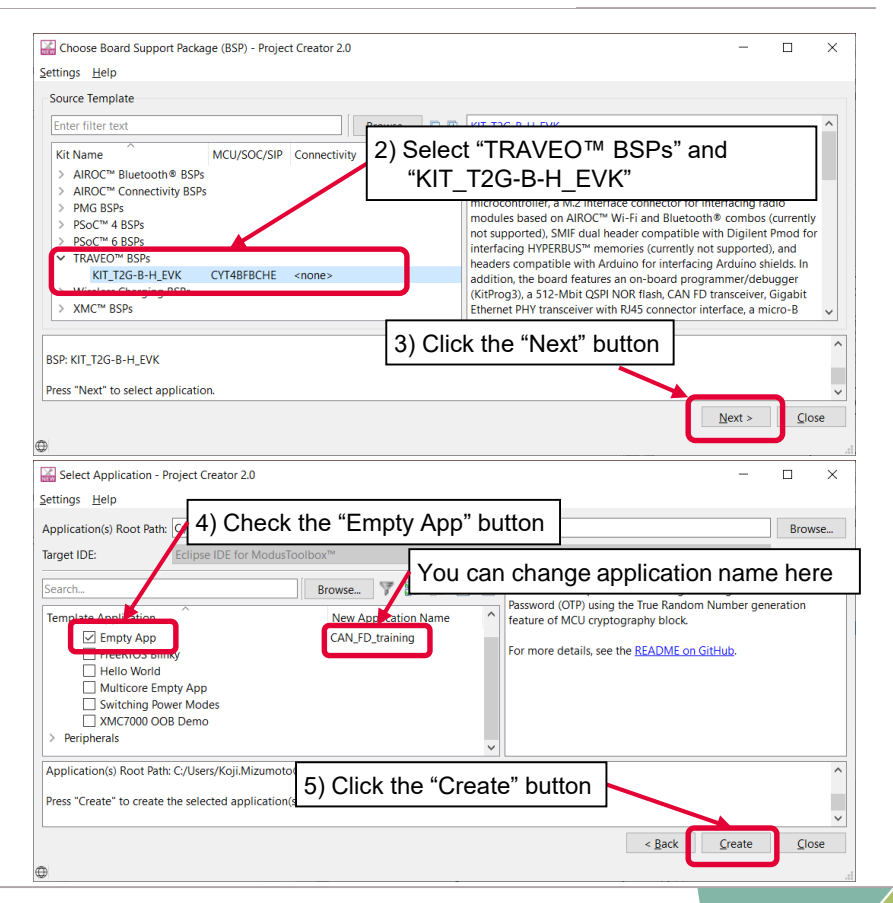

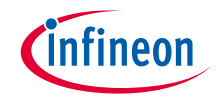

- › **Launch "Device configurator":**
	- 1) Select the "CAN\_FD\_training" project.
	- 2) Click "Device configurator" in Quick Panel
	- 3) Open the "Device configurator" window

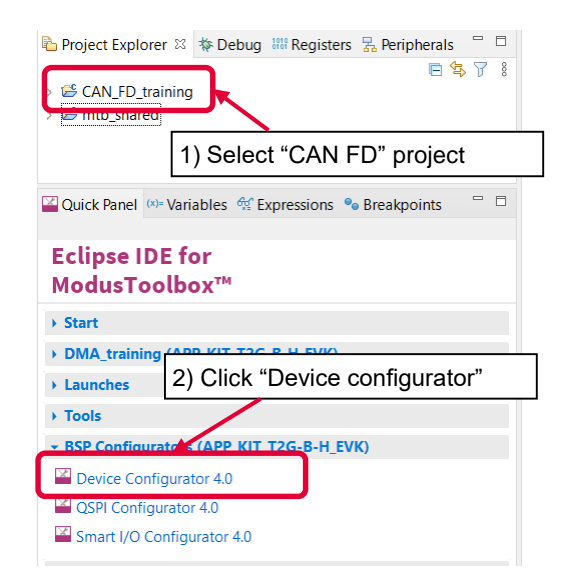

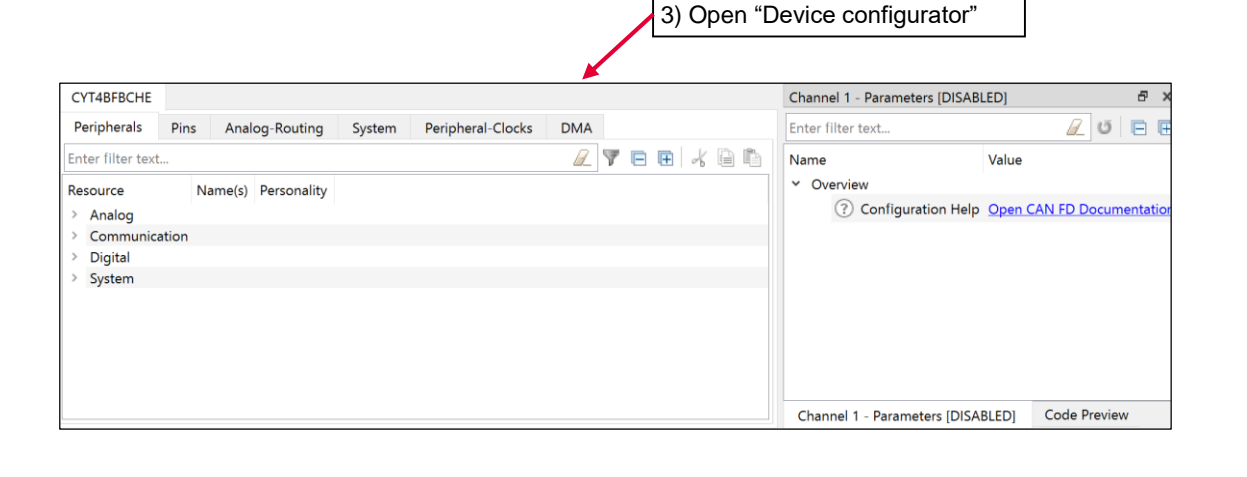

- › **Configure Clock (System):**
	- 1) Click the **System** tab
	- 2) Select **PLL400M1**
	- 3) Set "Desired Frequency" to "200.000"
	- 4) Ensure that the frequency is set to 200 MHz

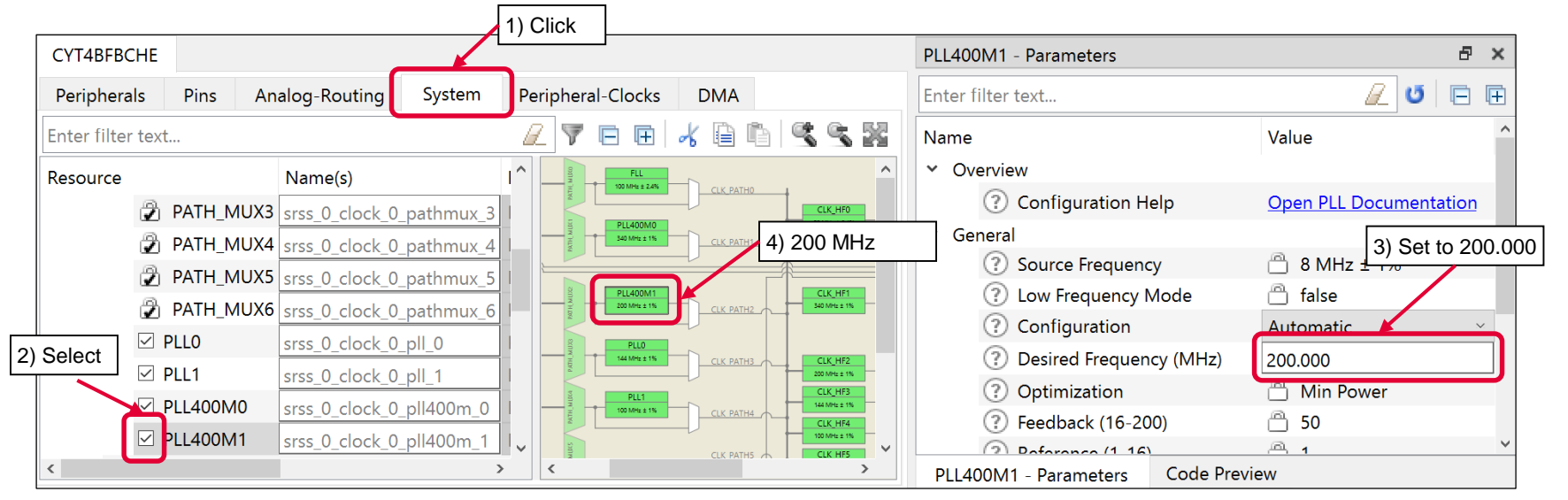

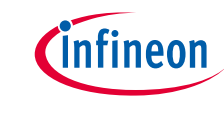

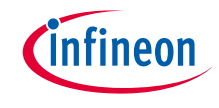

- › **Configure Clock (System):**
	- 4) Select **CLK\_HF2**
	- 5) Select **CLL\_PATH2** as "Source Clock"
	- 6) Set "Divider" to "1"
	- 7) Ensure that the frequency is set to 200 MHz

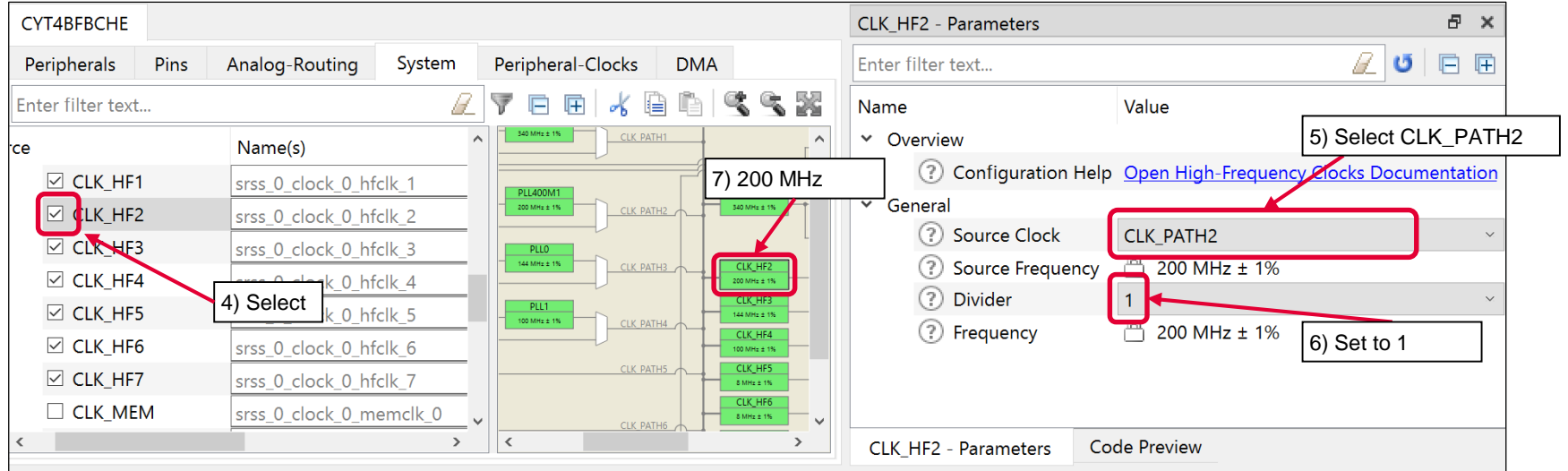

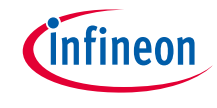

- › **Configure Clock (Peripheral Clocks):**
	- 1) Click the **Peripheral-Clocks** tab for peripheral clock divider configuration
	- 2) Select **16 bit Divider 0** in Peri Clock Group 1
	- 3) Set "Divider" to "5"
	- 4) You can see 40 MHz clock (200 MHz/5) as output frequency
	- 5) Select **Channel 1 clock\_can (CAN\_FD)** as "Peripherals" connection

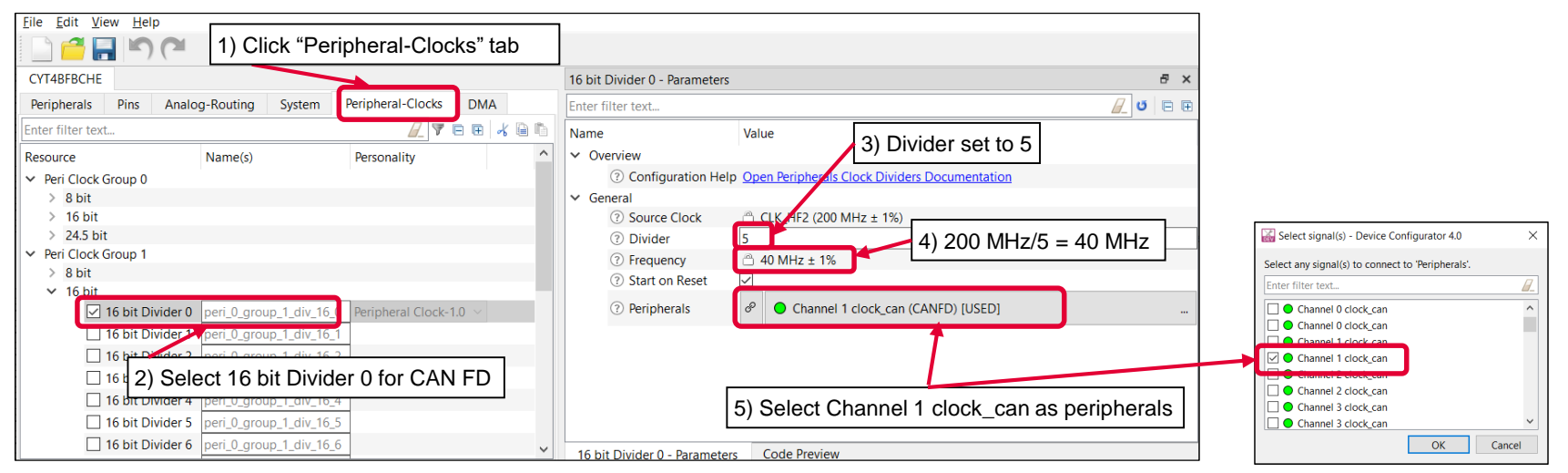

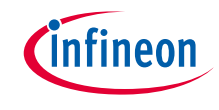

#### › **Configure CAN FD (Clock and GPIO):**

- 1) Make the following settings in the **Peripherals** tab
- 2) When you configure the peripheral clock connection in "Peripheral-Clocks", CAN FD0 Channel1 is already selected.
- 3) Enter CANFD as the name
- 4) Set the "CAN FD Mode"
- 5) When you configure the peripheral clock connection, **16 bit Divider 0 clk** is already selected as Clock Signal
- 6) Select P0\_3 (CAN\_RX) and P0\_2 (CAN\_TX) to "CAN Rx Pin" and the "CAN Tx Pin"

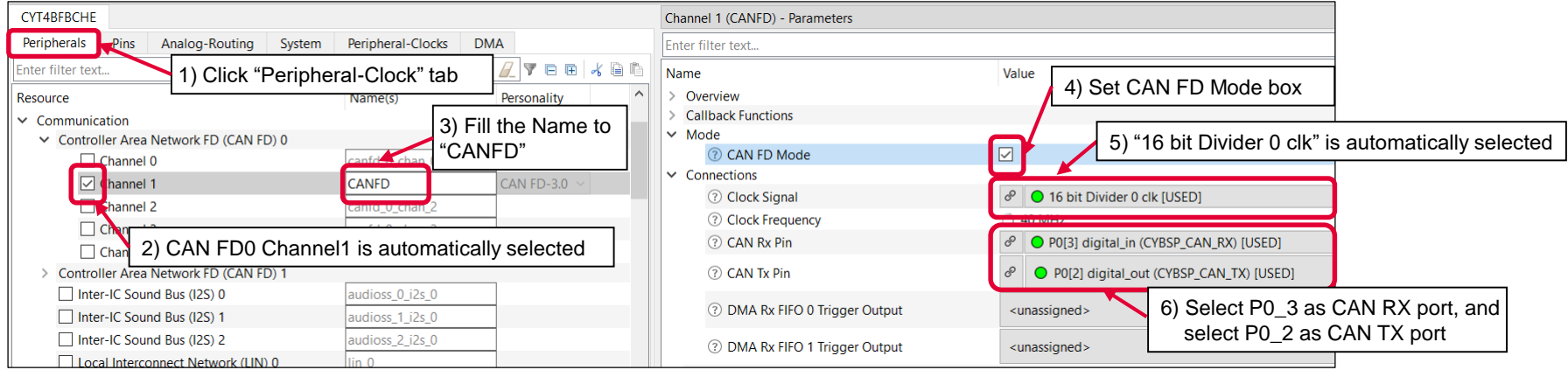

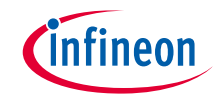

#### › **Configure CAN FD (Bitrate Setting):**

- 1) Set the value of each Bitrate Setting
- 2) Ensure that "Nominal Bit Rate" is "500 kbps" and "Nominal Sampling Point" is "75%"

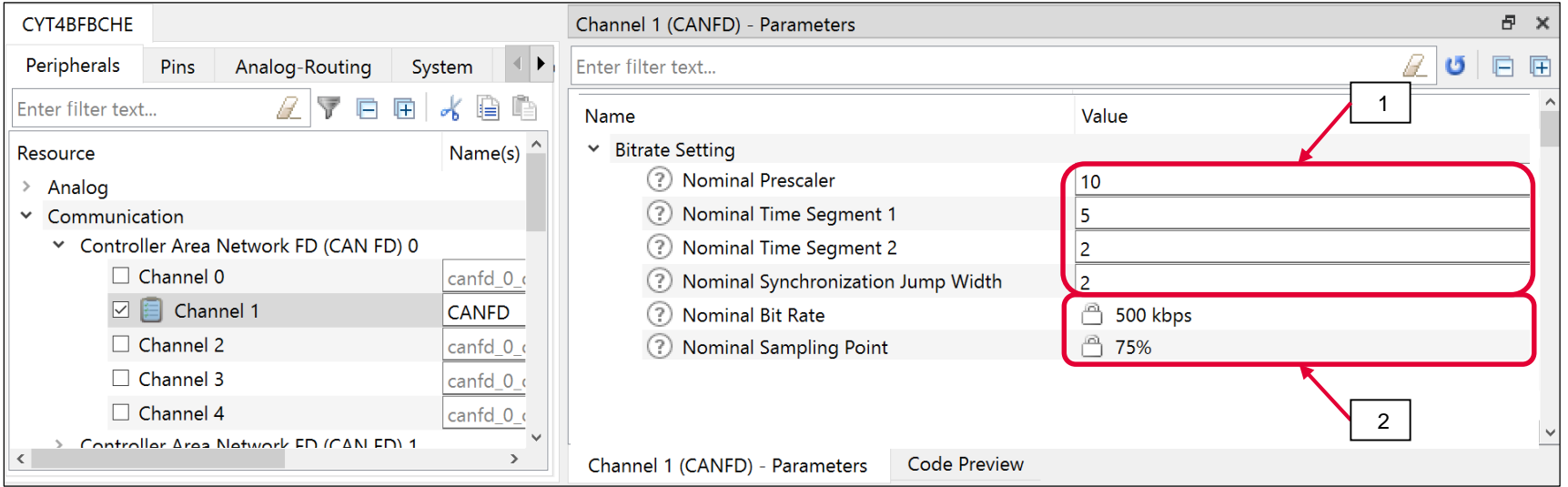

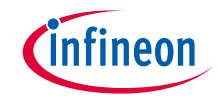

#### › **Configure CAN FD (Fast Bitrate Setting):**

- 1) Set the value of each Fast Bitrate Setting
- 2) Ensure that "Data Bit Rate" is "1000 kbps" and "Data Sampling Point" is "75%"

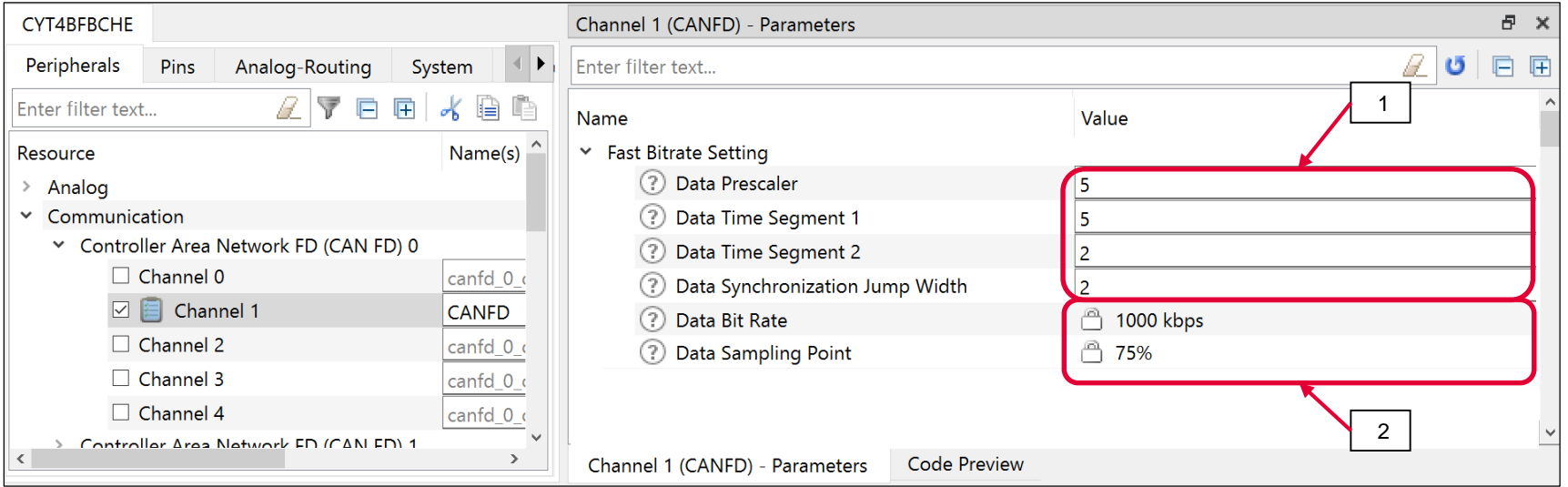

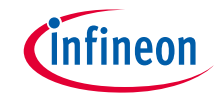

#### › **Confirm configuration result**

– You can check the configuration result in the "Code Preview" tab of the Device Configurator

```
Code Preview
                                                                                     <sup>用</sup>X
Enter search text.
    .mode = CY CANFD FIFO MODE BLOCKING,
    .watermark = 0U.
    .numberOfFIFOElements = 8U,
    .topPointerLoqicEnabled = false,
17
cy stc canfd config t CANFD config =
    .txCallback = NULL.
    .rxCallback = canfd rx callback,
    .errorCallback = NUL.
    .canFDMode = true,.bitrate = \&CANFD nominalBitrateConfig,
    . fastBitrate = \&CANFD dataBitrateConfig,
    .tdcConfig = \&CANFD tdcConfig.
    .sidFilterConfig = \overline{\text{c}}CANFD sidFiltersConfig,
    .extidFilterConfig = &CANFD extIdFiltersConfig,
    .globalFilterConfig = &CANFD globalFilterConfig,
    .rxBufferDataSize = CY CANFD BUFFER DATA SIZE 8,
    .rxFIFO1DataSize = CY CANFD BUFFER DATA SIZE \overline{8},
    .rxFIFO0DataSize = CY CANFD BUFFER DATA SIZE 8,
    .txBufferDataSize = c\overline{Y} CANFD BUFFER DATA SIZE 8,
    .rxFIFO0Config = &CANFD rxFifo0Config,
    .rxFIFO1Config = &CANFD rxFifo1Config,
    noofRxBuffers = 10.\texttt{noofrxBuffers} = 10,.messageRAMaddress = CY CANOMRAM BASE + 0U,
    . messageRAMsize = 81920,
\mathcal{F}cy_stc_canfd_t0_t CANFD_T0RegisterBuffer_0 =
    .id = 0x22U,
    .rtr = CY CANFD RTR DATA FRAME.
    ext{ at } = CY CANFD XTD STANDARD ID,
    est = CY CANFD ESI ERROR ACTIVE.
\mathcal{L}cy_stc_canfd_t1_t_CANFD_T1RegisterBuffer_0 =
                                                            Code preview tabChannel 1 (CANFD) - Parameters
                              Code Preview
```
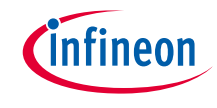

#### › **Close Device configurator:**

– Click the "Save" button after completing all settings, then close the "Device configurator"

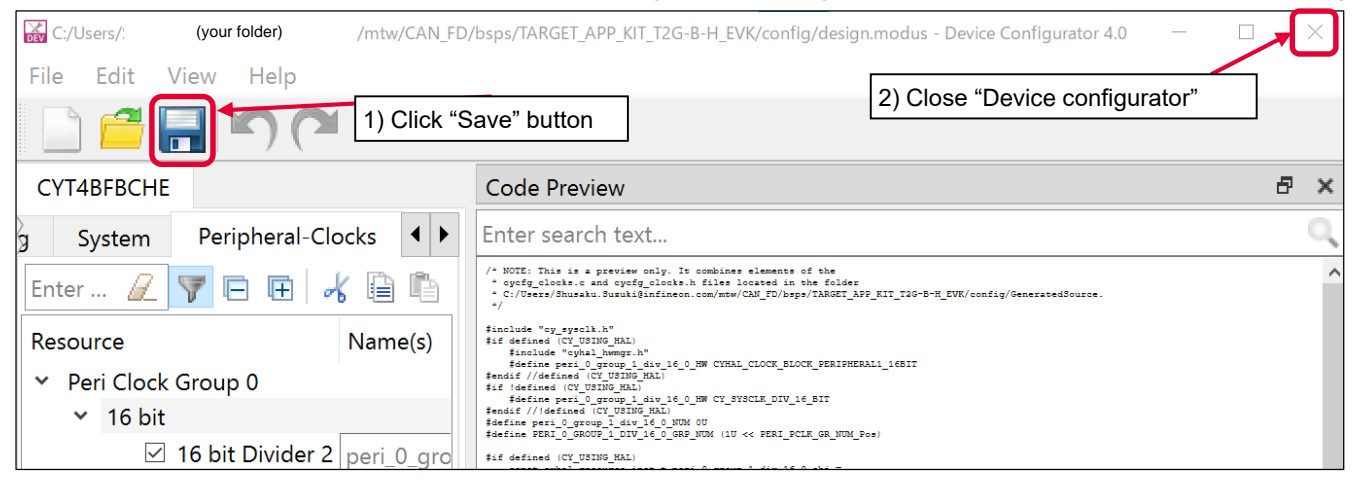

– If an **Errors/Tasks** message appears, it should be resolved according to the instructions

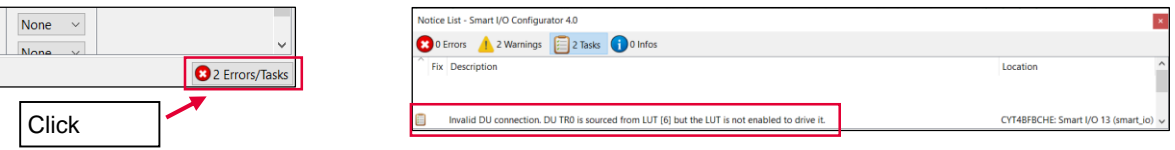

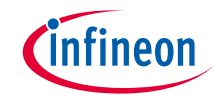

#### › **Configuration file:**

– Close "Device configurator", it generates code into a "GeneratedSource" directory in your Eclipse IDE application, or in the same location you saved the \*.modus file for non-IDE applications.

cycfg\_peripherals.c E3

This example has the following code:

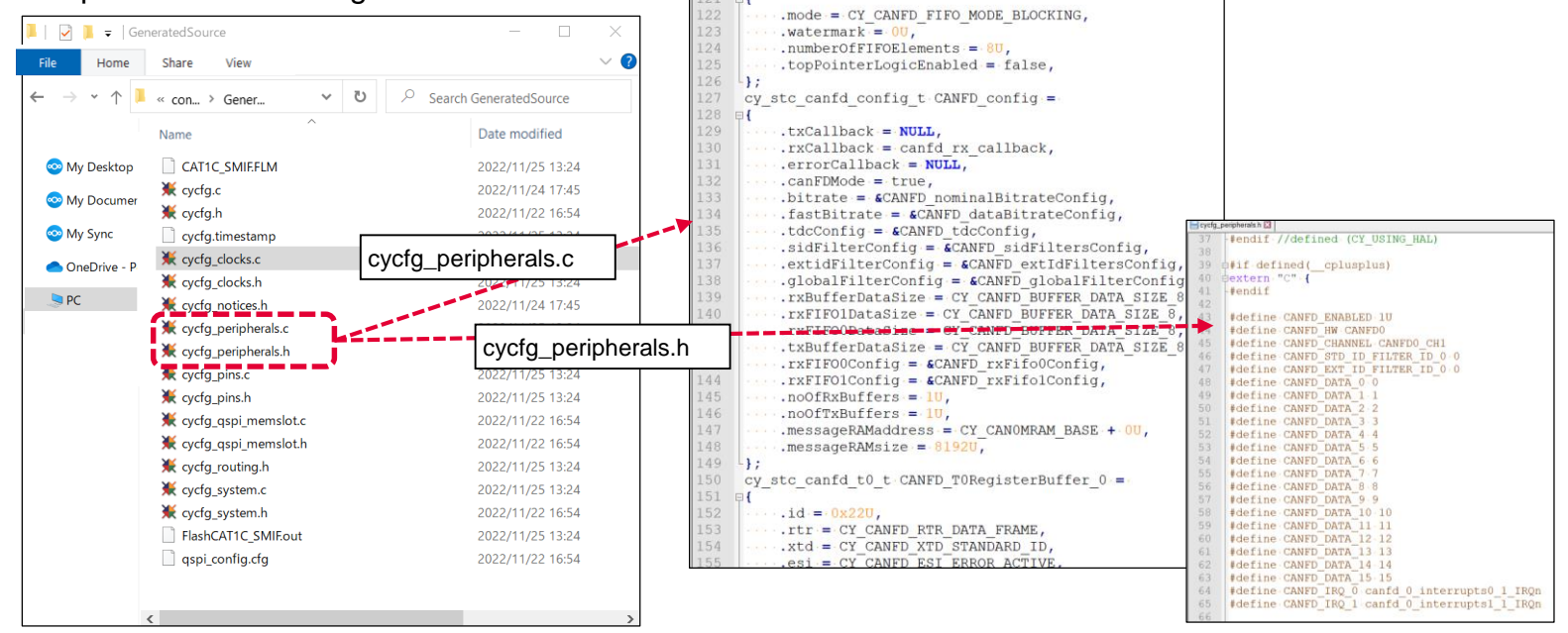

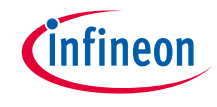

### Implementation

- $\rightarrow$  This section describes how to implement the configured CAN FD. This example will implement CAN FD configuration in the CAN\_FD\_training project.
	- Open main.c in the CAN\_FD\_training project

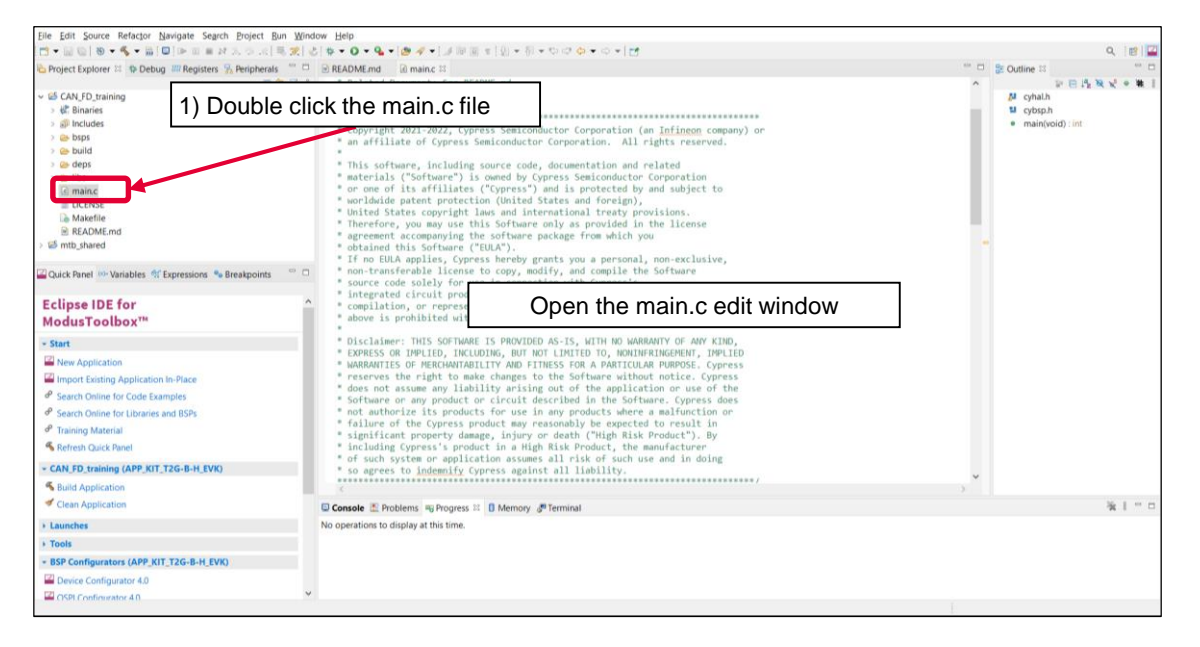

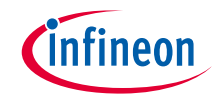

#### › Add include file

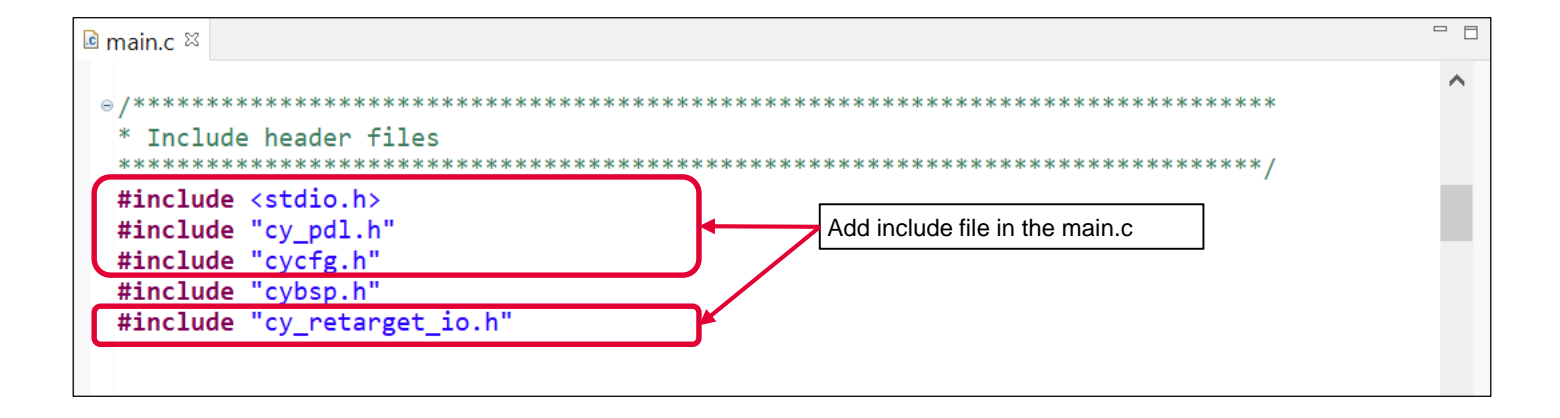

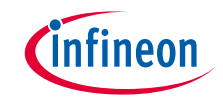

› Add CAN FD initialization

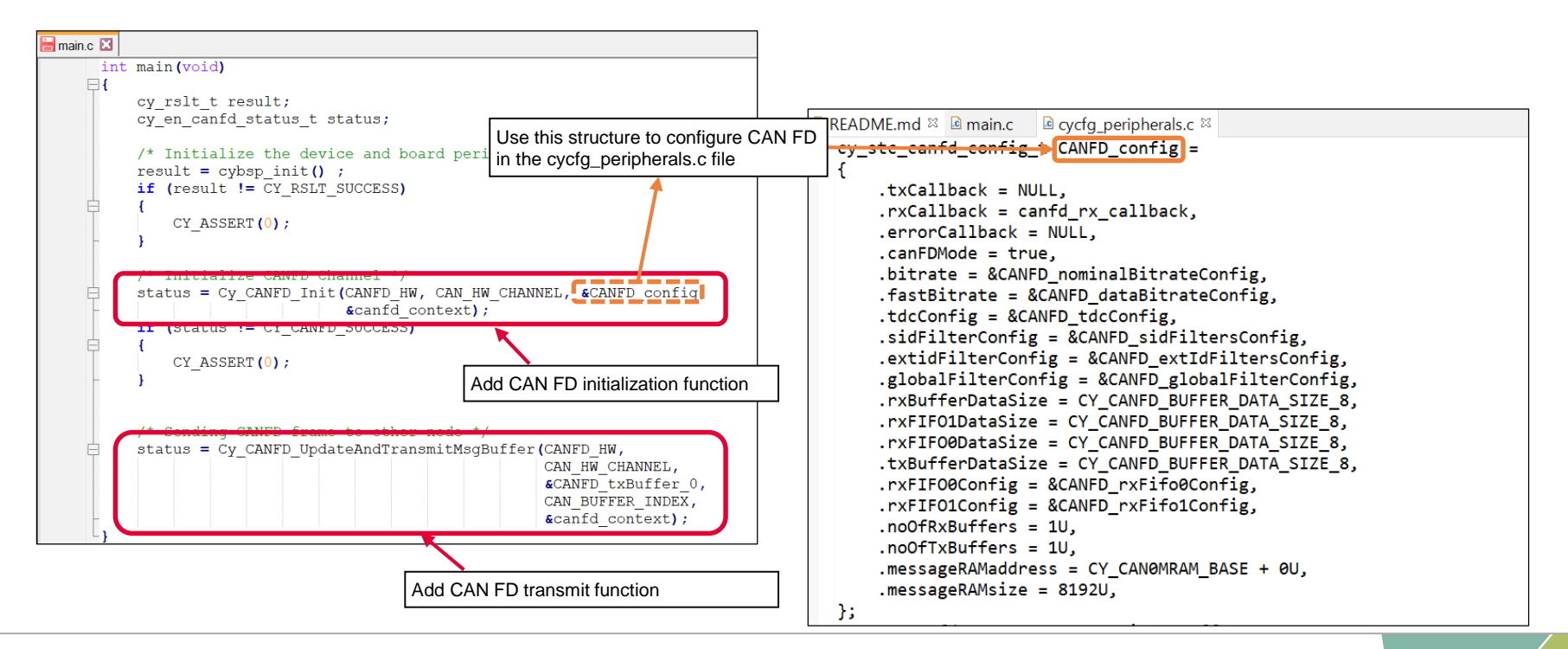

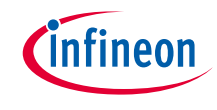

#### **CAN FD initialization:**

- › Call the *[Cy\\_CANFD\\_Init\(\)](https://infineon.github.io/mtb-pdl-cat1/pdl_api_reference_manual/html/group__group__canfd__functions.html#ga8a1f6cffafdd899861203d50d24e7b3e)* function to configure CAN FD
	- Initializes the CAN FD

#### **CAN FD message transmit:**

- › Call the *[Cy\\_CANFD\\_UpdateAndTransmitMsgBuffer\(\)](https://infineon.github.io/mtb-pdl-cat1/pdl_api_reference_manual/html/group__group__canfd__functions.html#ga077680b35c13481998c73e426129a91f)* function for CAN FD
	- Updates the Tx buffer element parameters in Message RAM, copies data to Message RAM, and then transmits the message.

#### **Other functions:**

 $\rightarrow$  Check the following for more information

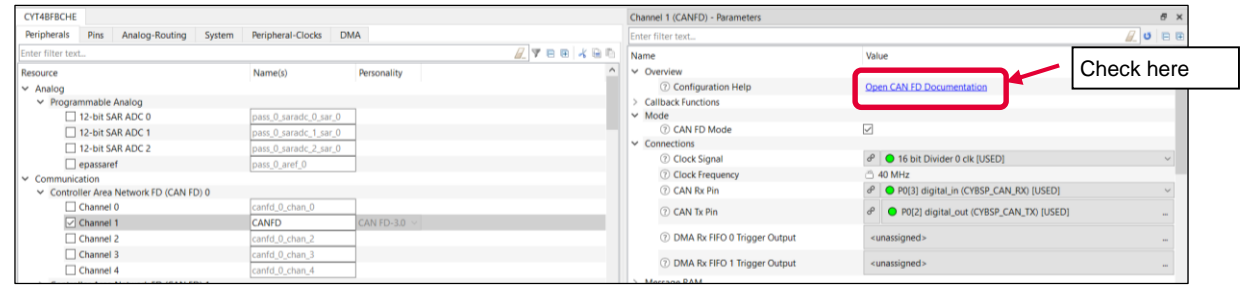

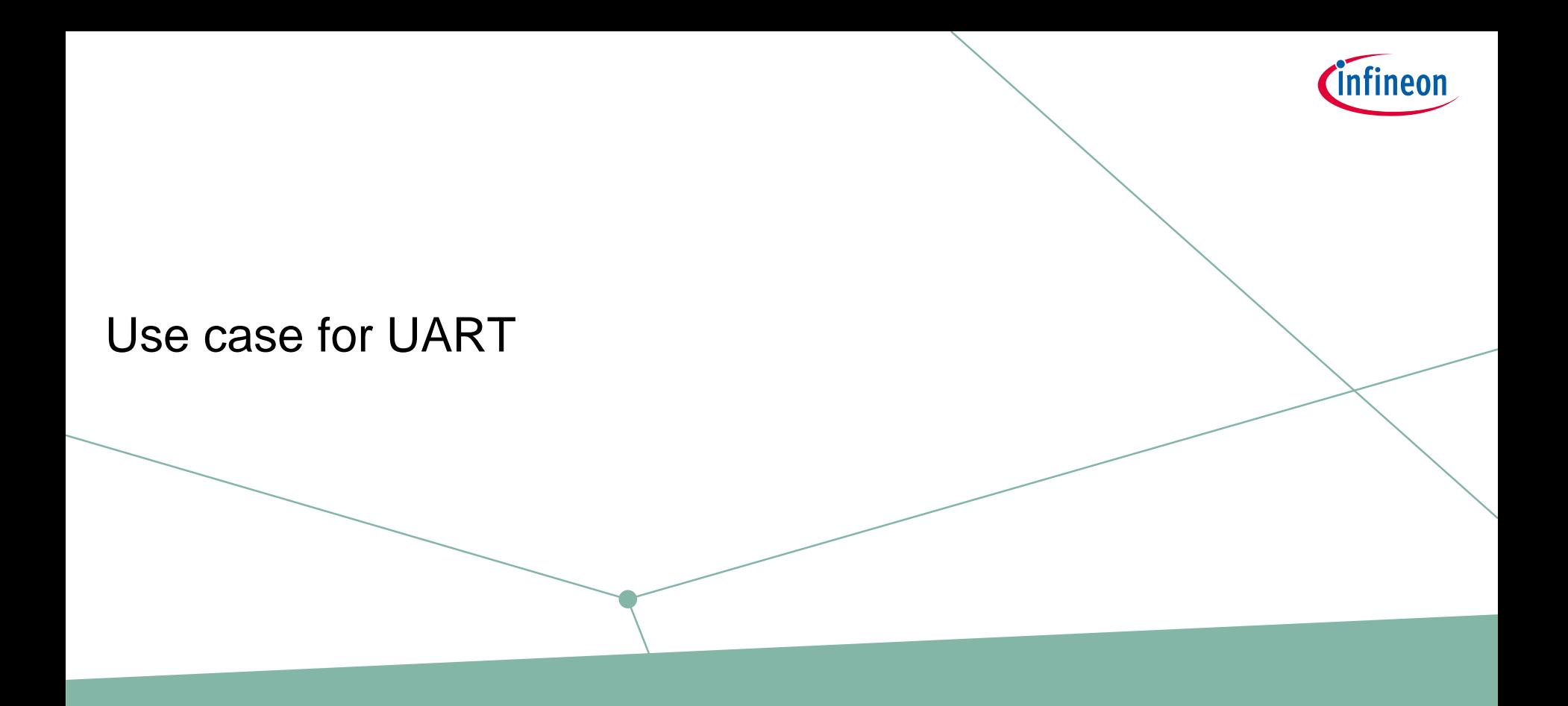

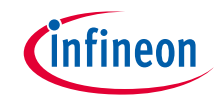

#### Use case

#### › **Overview of configuration parameters for UART:**

- Mode : Standard UART
- SCB instance : SCB3
- Clock frequency : 920.2 kHz (Clock divider: Peri Clock Group 1 8-bit Divider 0)
- Used ports:
	- $-Tx$  : SCB3\_TX (P13.1)
	- $Rx : SCB3_RX (P13.0)$
- $-$  Baud rate : 115,200 bps
- $-$  Data width : 8 bits
- Parity : None
- 
- Stop bits : 1
- Flow control : None
- See "SCB UART Transmit and Receive using DMA" application for operation

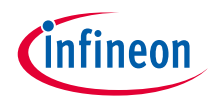

# UART configuration

#### › **Create project**

1) Click **New Application** in Quick Panel and open the **Choose Board Support Package (BSP)** window

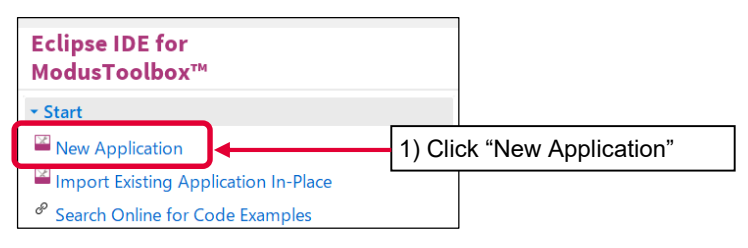

- 2) Select **TRAVEO™ BSPs** and **KIT\_T2G-B-H\_EVK**
- 3) Click **Next** button and open the Application window
- 4) In this use case, it changes to "UART\_training"
- 5) Click **Create** and start application creation

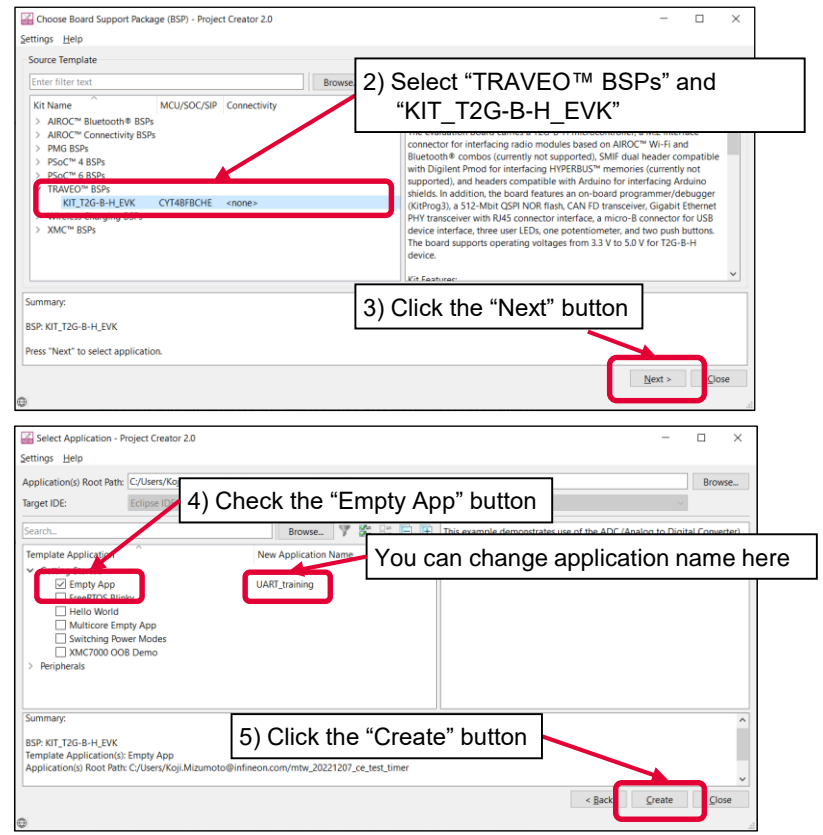

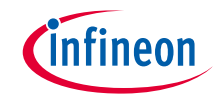

#### › **Launch the "Device configurator":**

- 1) Select the **UART\_training** project.
- 2) Click "Device configurator" in the Quick Panel
- 3) Open the "Device configurator" window

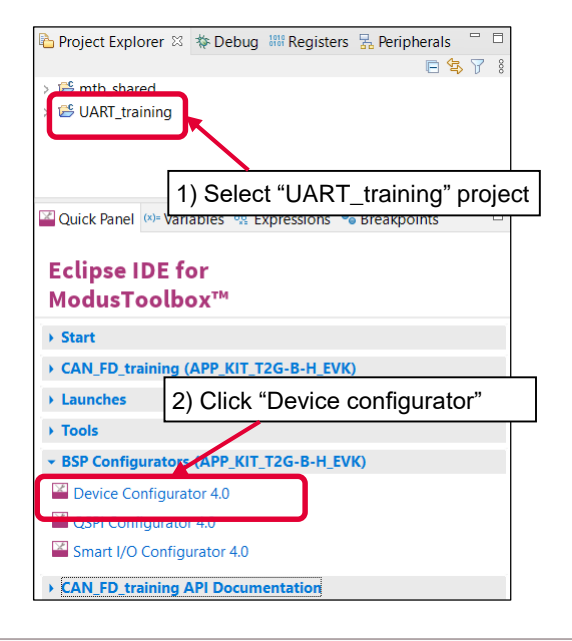

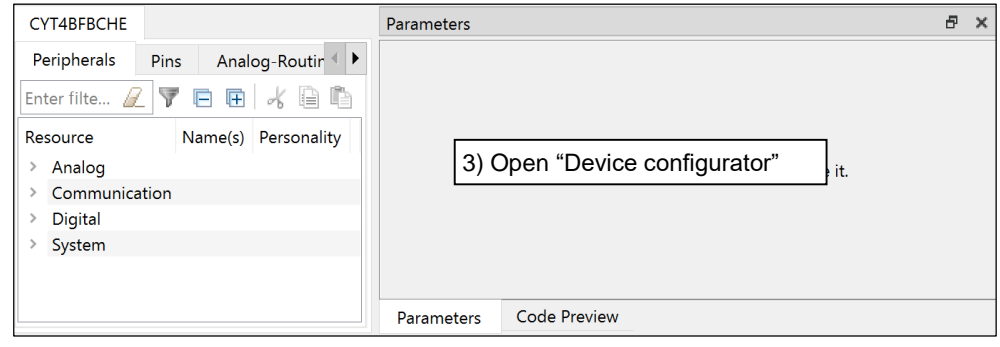

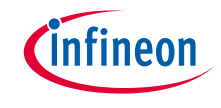

#### › **Configure Clock (System):**

- 1) Click the **System** tab
- 2) Select **PLL400M1**
- 3) Set "Desired Frequency" to "196.000"
- 4) Ensure that the frequency is set to 196 MHz

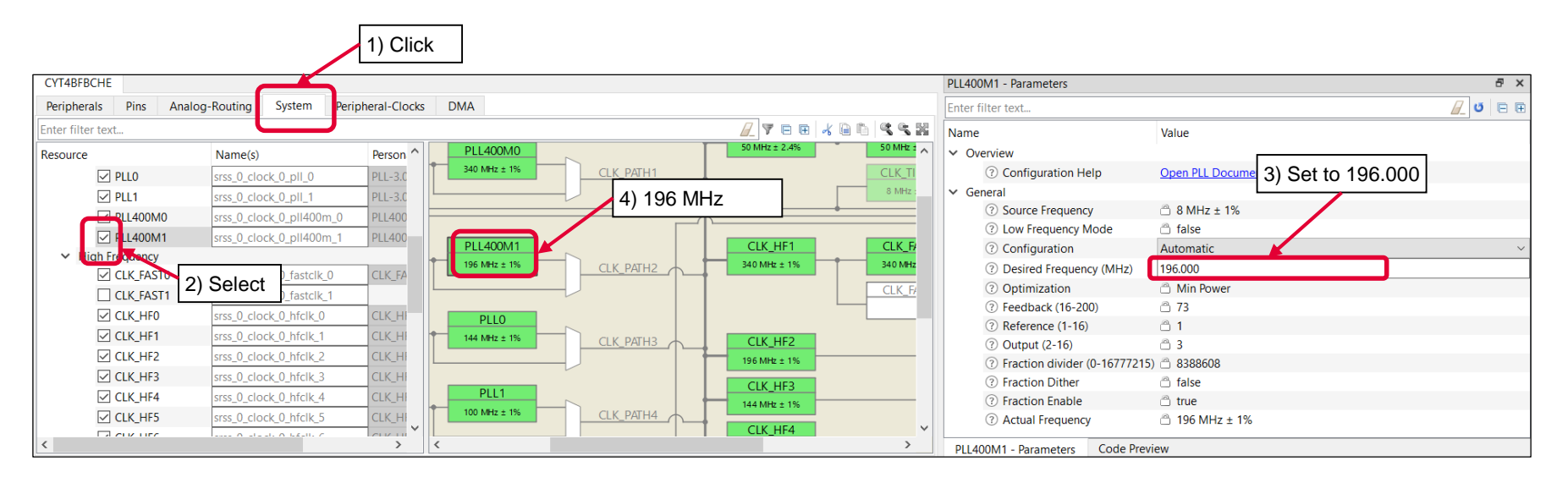

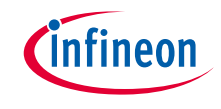

#### › **Configure Clock (System):**

- 4) Select **CLK\_HF2**
- 5) Select **CLL\_PATH2** as "Source Clock"
- 6) Set "Divider" to "1"
- 7) Ensure that the frequency is set to 196 MHz

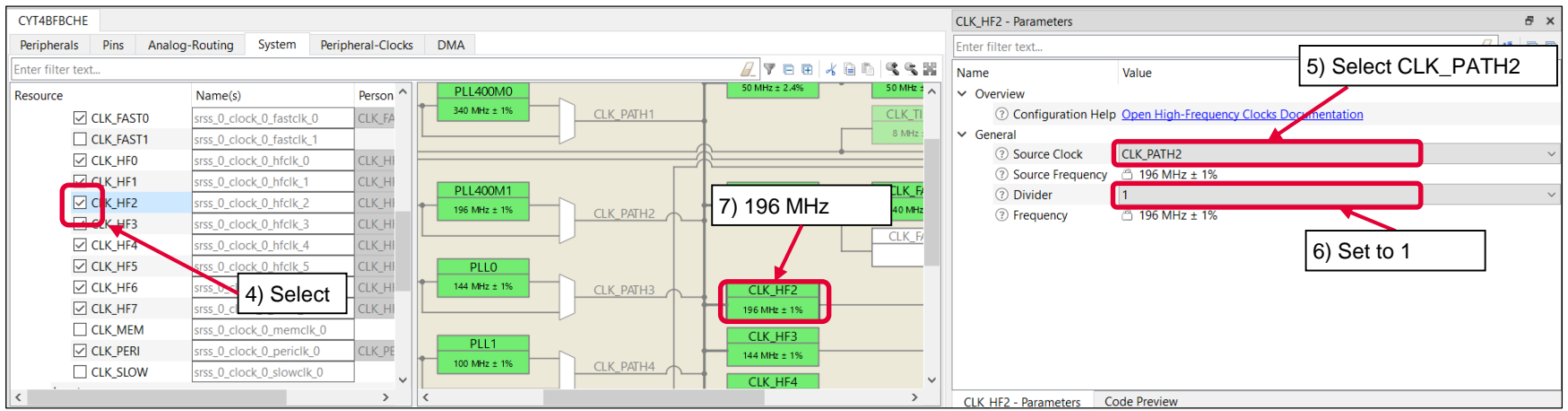

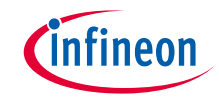

- › **Configure Clock (Peripheral Clocks):**
	- 1) Click the **Peripheral-Clocks** tab for the peripheral clock divider configuration
	- 2) Select **8 bit Divider 0** in Peri Clock Group 1
	- 3) Set "Divider" to "213"
	- 4) You can see 920.02 kHz clock (196 MHz/213) as output frequency
	- 5) Select **Serial communication Block (SCB) 3 clock** as "Peripherals" connection

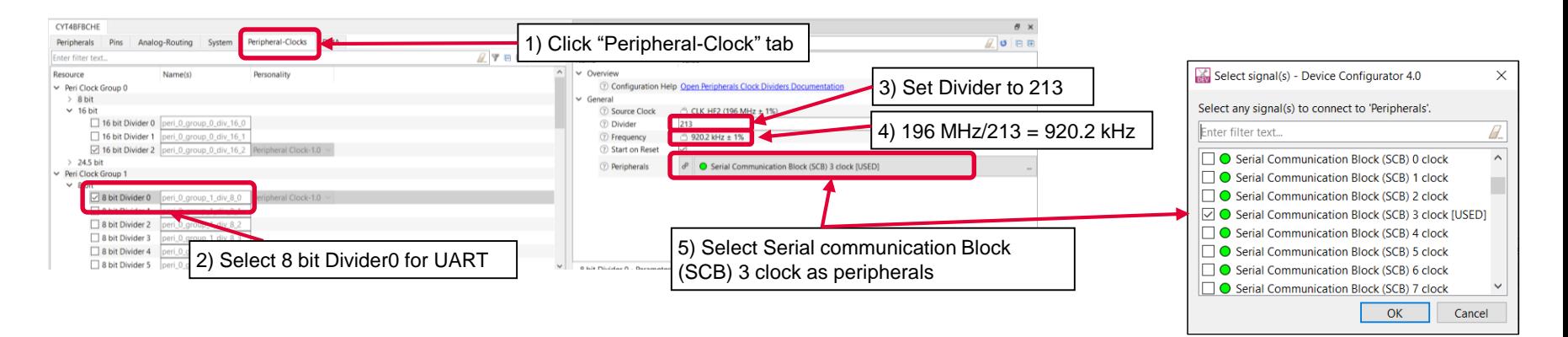

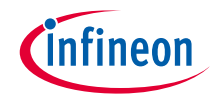

#### › **Configure UART:**

- 1) Check **Serial Communication Block (SCB) 3** in the **Peripherals** tab
- 2) Select **Serial Communication Block (SCB) 3** and fill in KIT\_UART as the name
- 3) Select **UART-3.0** and click **OK**

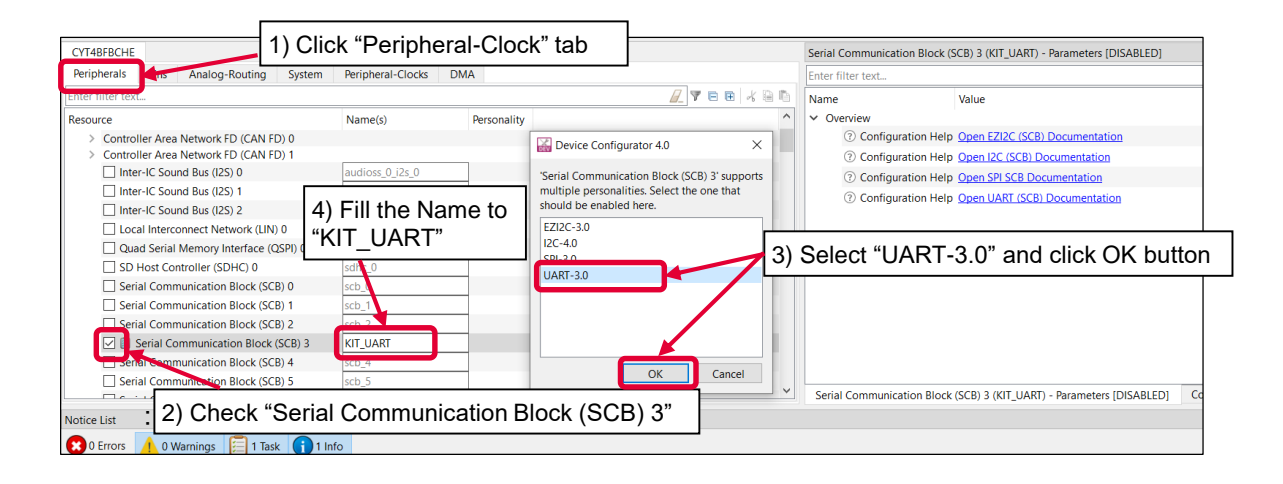

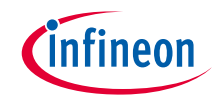

- 4) Set "Value" of "General" parameters
	- $-$  Baud rate : 115,200 bps
	- $-$  Data width : 8 bits
	- Parity : None
	- $-$  Stop bits  $\therefore$  1
	- Flow control: None

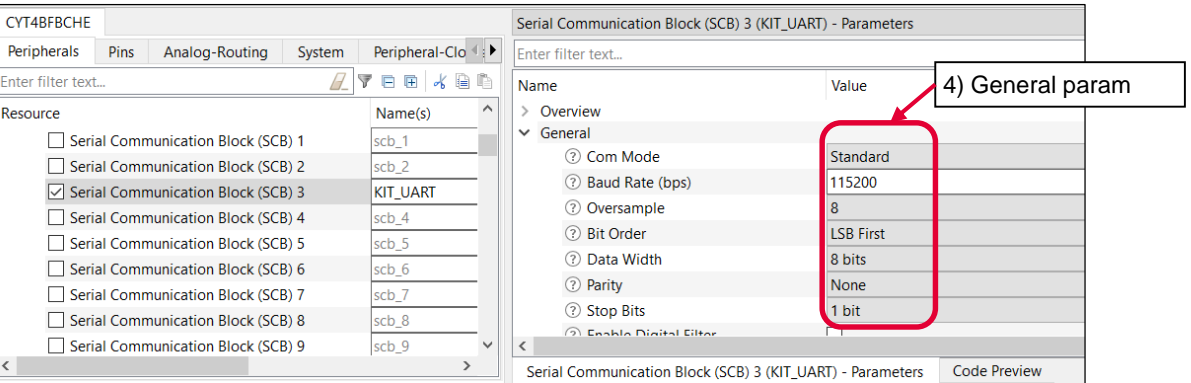

- 5) Set "Value" of "Connections" parameters
	- Clock divider: 8-bit Divider 0
	- Used ports:
		- $Tx : SCB3_TX (P13.1)$
		- Rx : SCB3\_RX (P13.0)

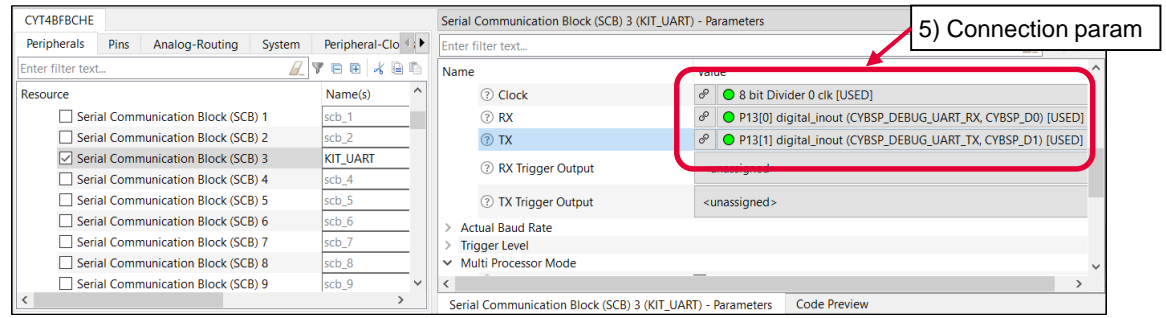

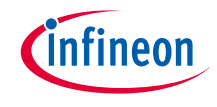

6) Check the Actual Baud Rate and update it for your device

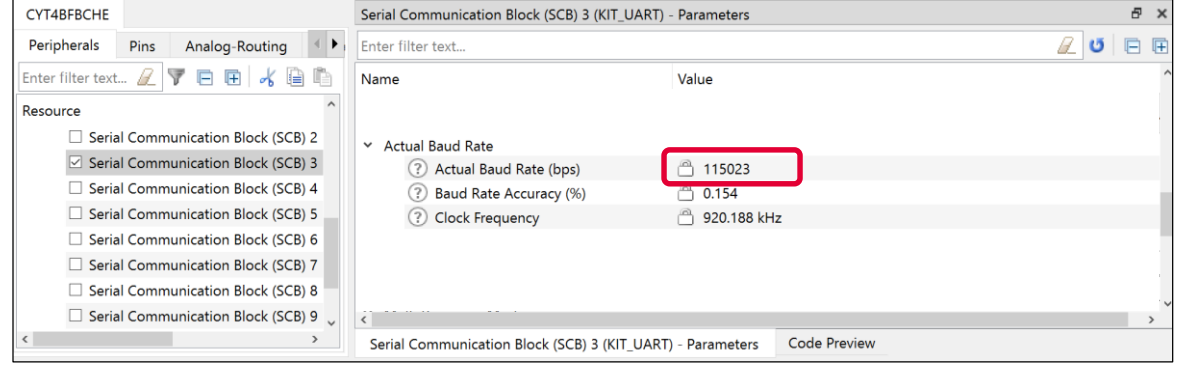

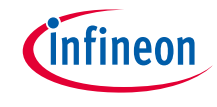

#### › **Confirm configuration result**

– You can check the configuration result in the "Code Preview" tab of the Device Configurator

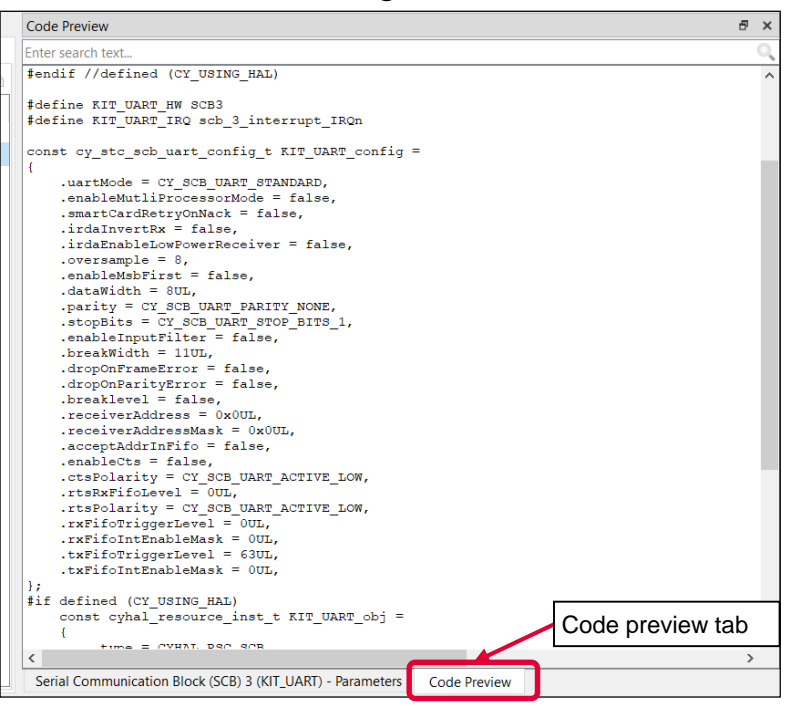

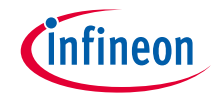

#### › **Close Device Configurator:**

– Click the "Save" button after completing all settings, and then close the "Device configurator"

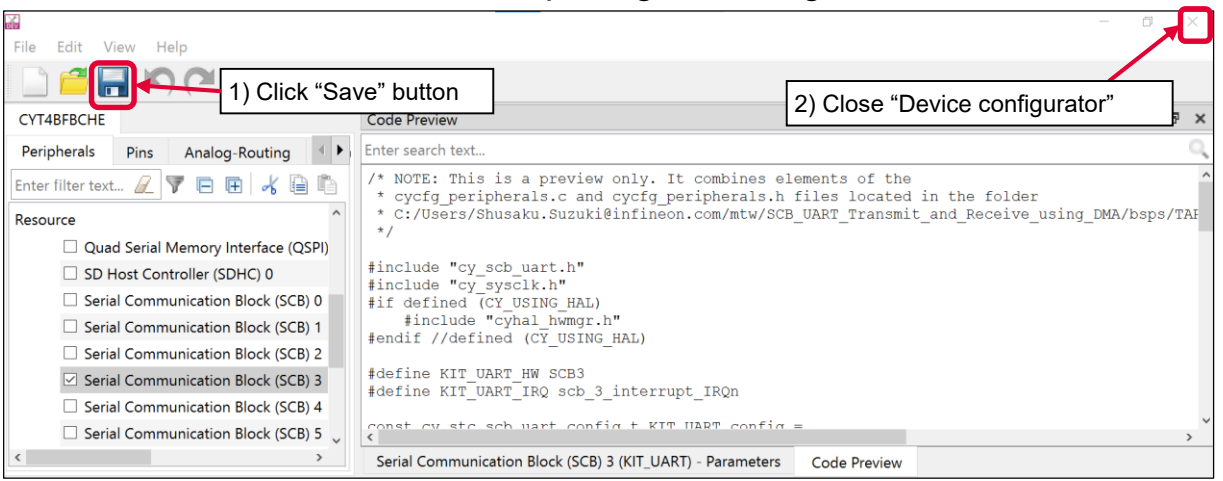

– If an **Errors/Tasks** message appears, it should be resolved according to the instructions

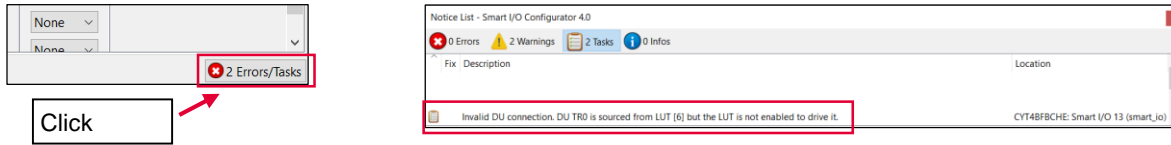

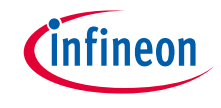

#### › **Configuration file:**

- Close the "Device configurator". It generates code into a "GeneratedSource" directory in your Eclipse IDE application, or in the same location you saved the \*.modus file for non-IDE applications.
- This example has the following code:

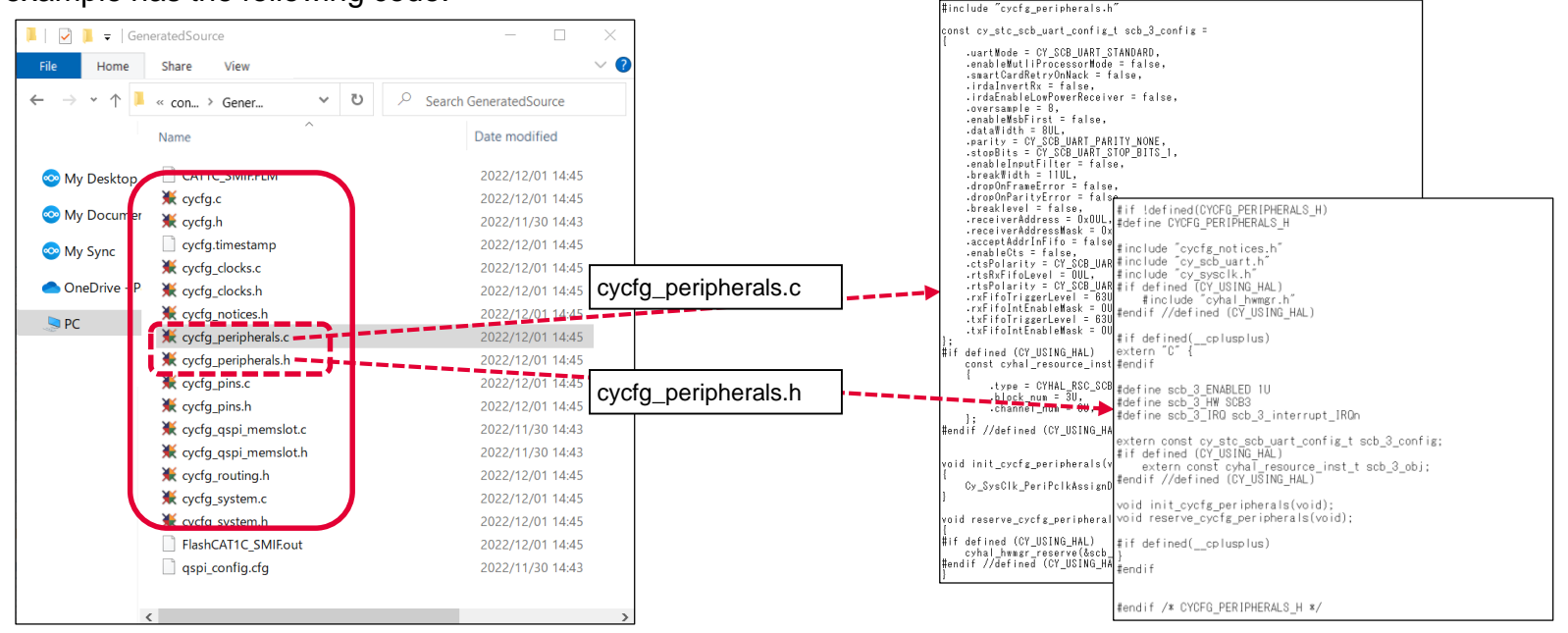

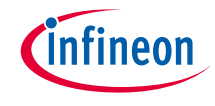

### Implementation

- $\rightarrow$  This section describes how to implement the configured UART. This example will implement UART configuration in the UART training project.
	- Open main.c in the UART\_training project

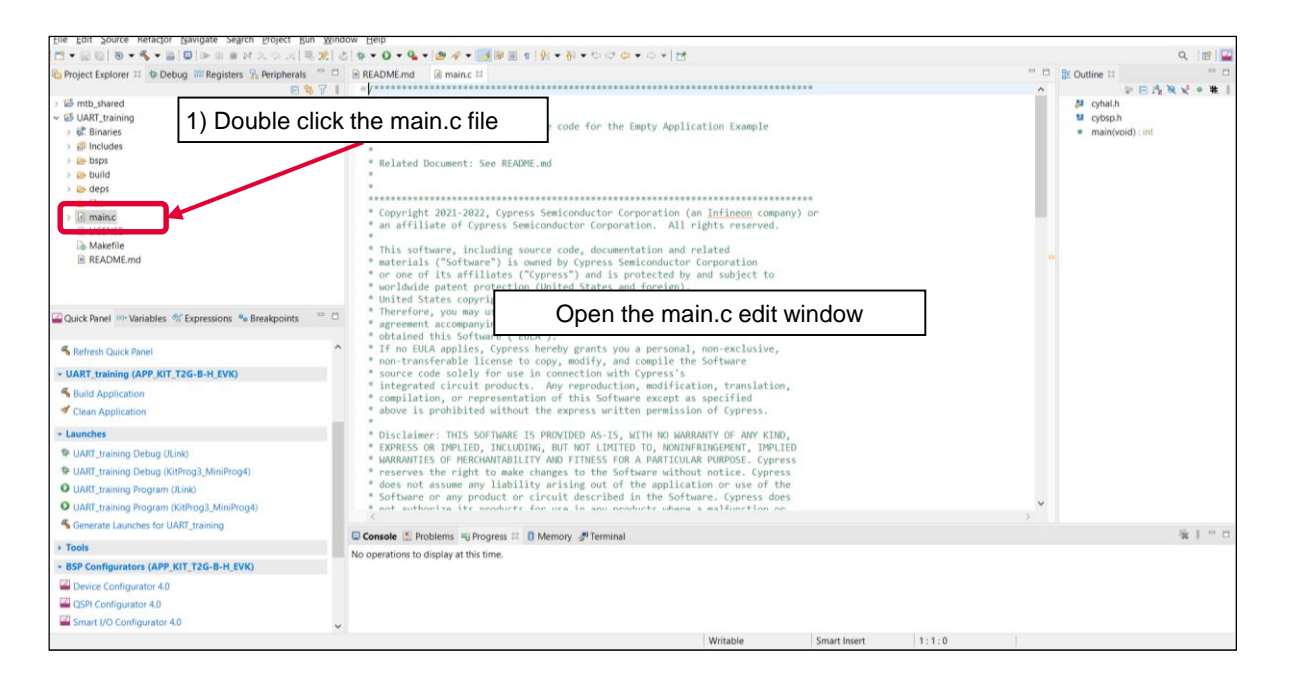

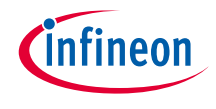

#### › Add include file

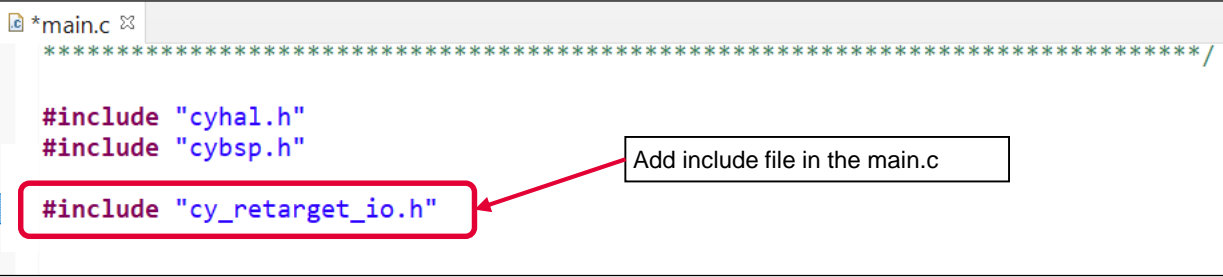

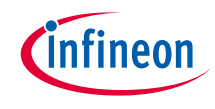

› Add UART initialization and enable function

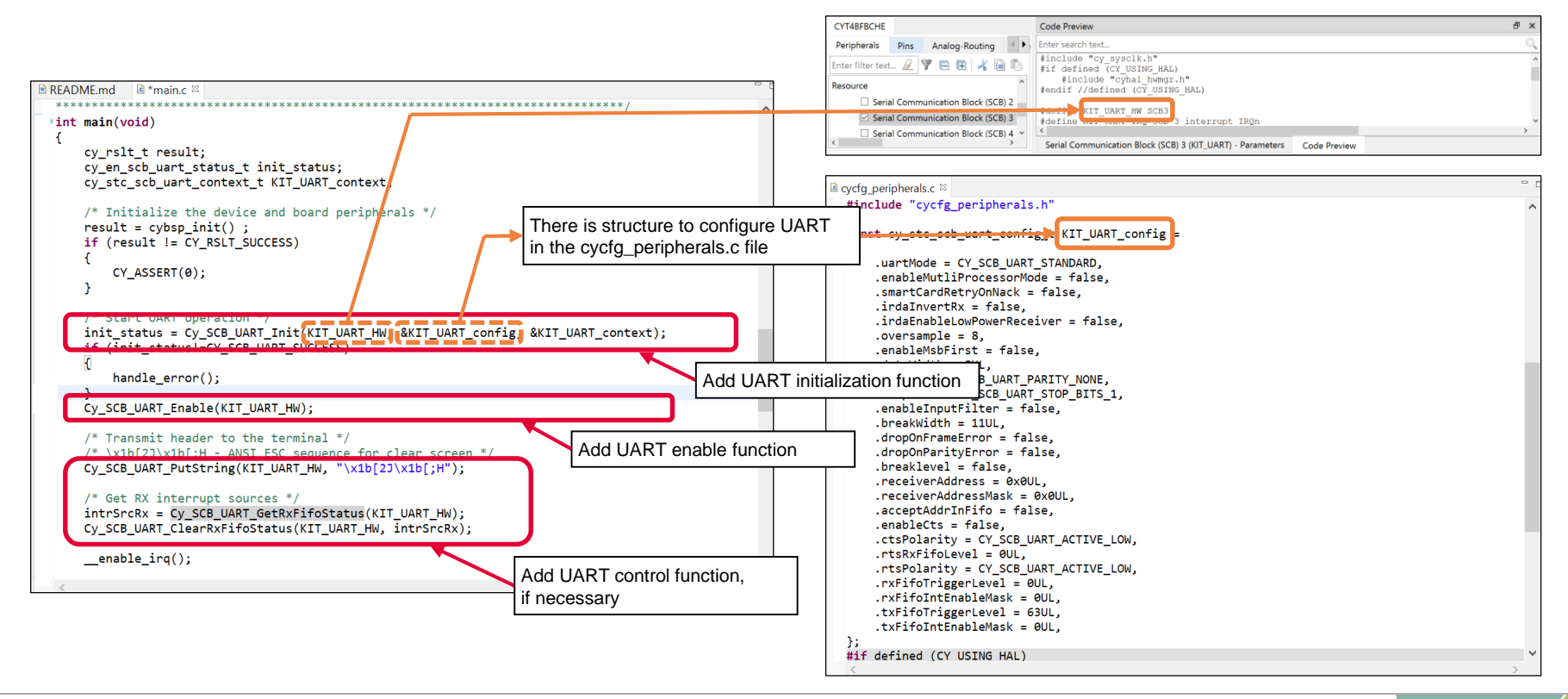

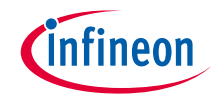

#### **UART initialization:**

- › Call the *[Cy\\_SCB\\_UART\\_Init\(\)](https://infineon.github.io/mtb-pdl-cat1/pdl_api_reference_manual/html/group__group__scb__uart__general__functions.html#gacbc061f623d2fafbcfffcb58c5f2db51)* function to configure UART
	- Initializes the SCB for UART operation

**UART enable:**

- › Call the *[Cy\\_SCB\\_UART\\_Enable\(\)](https://infineon.github.io/mtb-pdl-cat1/pdl_api_reference_manual/html/group__group__scb__uart__general__functions.html#ga503d0737dadf35620306ef3571d84905)* function to enable UART
	- Enables the SCB for UART operation

**UART FIFO Control:**

- › Call the *[Cy\\_SCB\\_UART\\_PutString\(\)](https://infineon.github.io/mtb-pdl-cat1/pdl_api_reference_manual/html/group__group__scb__uart__low__level__functions.html#ga4092c34575a47087e08a58529451914b)* function for UART TX FIFO
	- Places a NULL terminated string in the UART TX FIFO.
- › Call the *[Cy\\_SCB\\_UART\\_GetRxFifoStatus\(\)](https://infineon.github.io/mtb-pdl-cat1/pdl_api_reference_manual/html/group__group__scb__uart__low__level__functions.html#gaa2d783e45d8b8a9803bb5b667d71f3b9)* function for UART RX FIFO
	- Returns the current status of the UART RX FIFO.
- › Call the *[Cy\\_SCB\\_UART\\_ClearRxFifoStatus\(\)](https://infineon.github.io/mtb-pdl-cat1/pdl_api_reference_manual/html/group__group__scb__uart__low__level__functions.html#ga3f1e6aa6e686a215ab03b5d264510b3f)* function for UART RX FIFO
	- Clears the selected statuses of the UART RX FIFO.

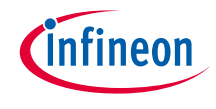

#### **Other functions:**

 $\rightarrow$  Check the following for more information

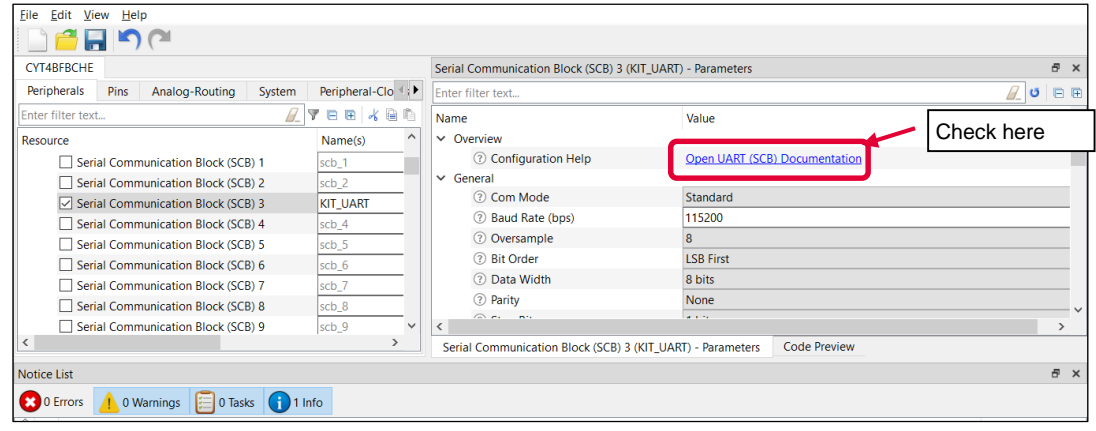

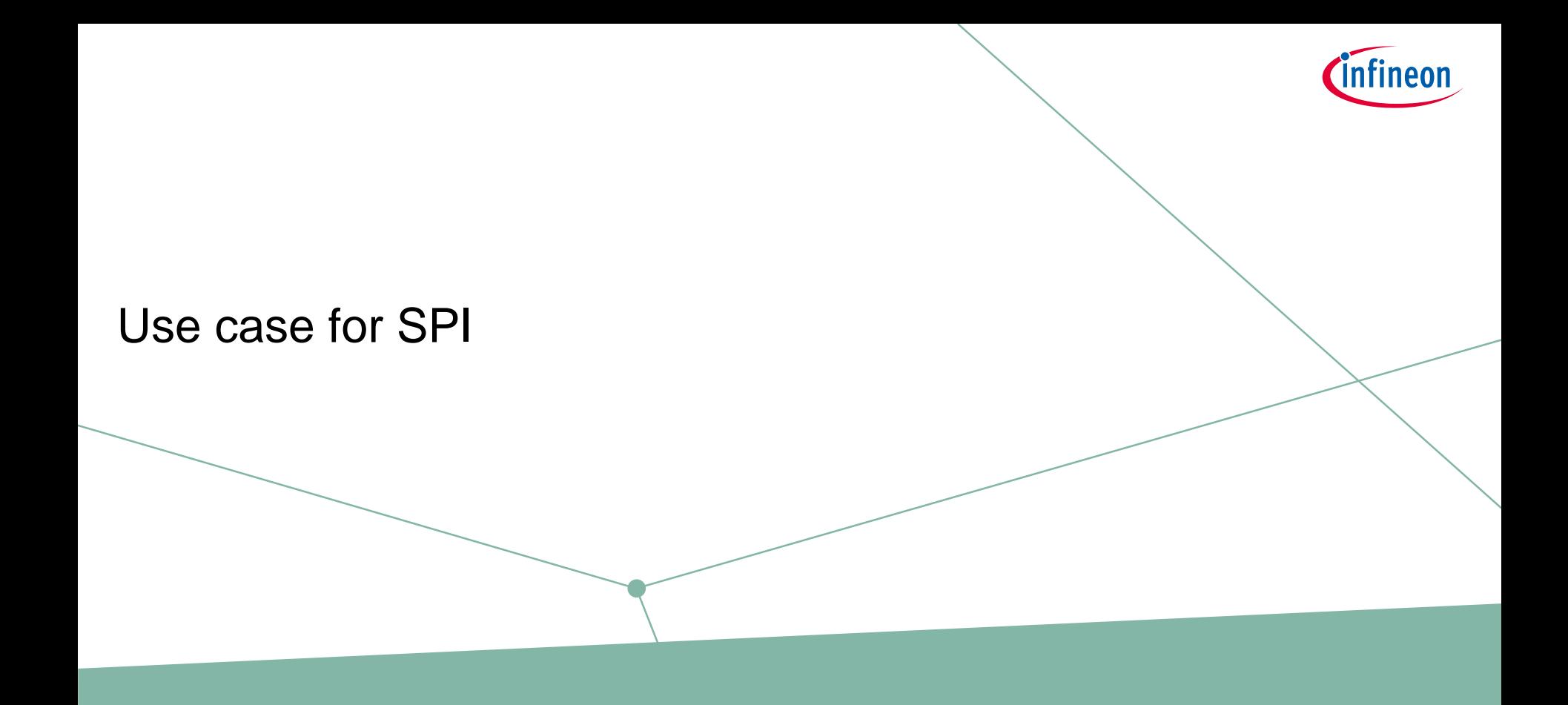

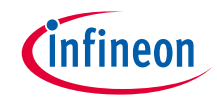

#### Use case

#### › **Overview of configuration parameters for SPI:**

- SCB mode = Motorola SPI Master mode
- $-$  SCB channels  $= 2$
- Clock frequency: 16 MHz (Clock divider: Peri Clock Group 1 8-bit Divider 1)
- Bit rate  $=$  1 Mbps
- $-$  Tx/Rx data width  $= 8$  bits
- Used ports
	- SCLK : SCB2\_CLK (P14.2)
	- MOSI : SCB2\_MOSI (P14.1)
	- MISO : SCB2\_MISO (P14.0)
	- SELECT : SCB2\_SEL0 (P14.3), Active Low
- $-$  CPHA = 0, CPHL = 0
	- MOSI data is driven on a falling edge of SCLK
	- MISO data is captured on a falling edge of SCLK
- Trigger
	- Tx FIFO less than 63
- See "SCB\_SPI\_Master\_DMA" application for operation

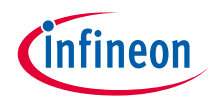

# SPI configuration

#### › **Create project**

1) Click **New Application** in Quick Panel and open the **Choose Board Support Package (BSP)** window

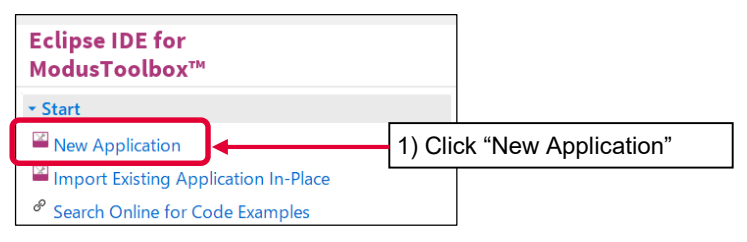

- 2) Select **TRAVEO™ BSPs** and **KIT\_T2G-B-H\_EVK**
- 3) Click **Next** and open the Application window
- 4) In this use cas?e, it changes to "SPI training"
- 5) Click **Create** and start application creation

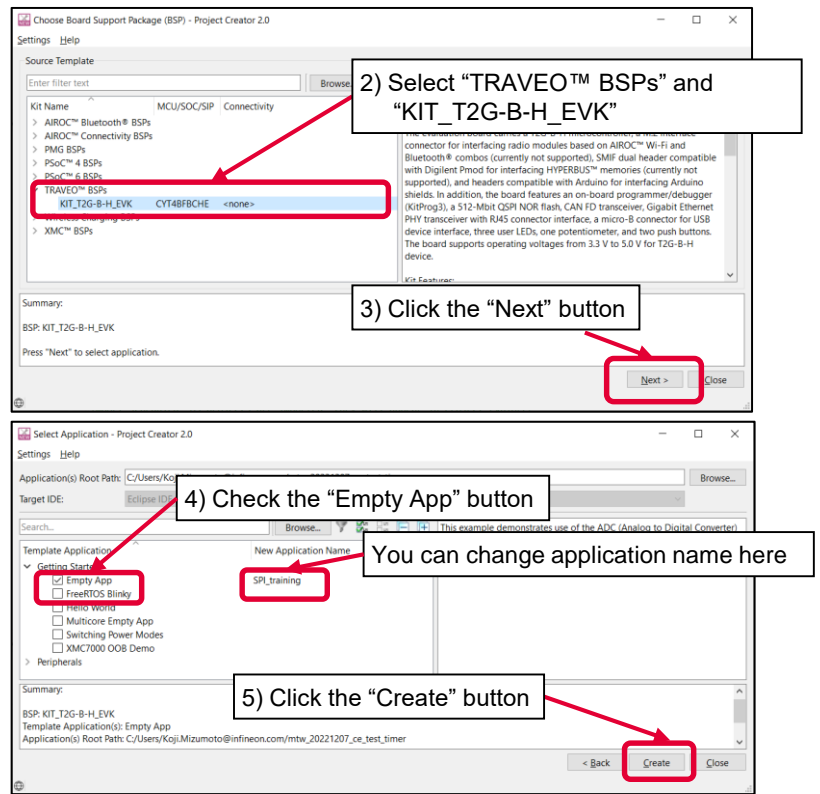

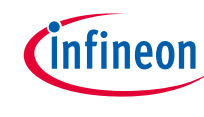

#### › Launch **Device configurator:**

- 1) Select the "SPI\_training" project.
- 2) Click "Device configurator" in Quick Panel
- 3) Open the "Device configurator" window

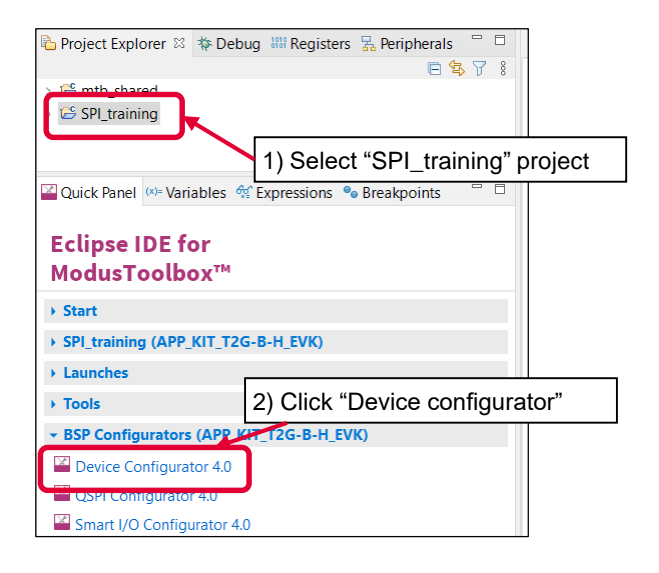

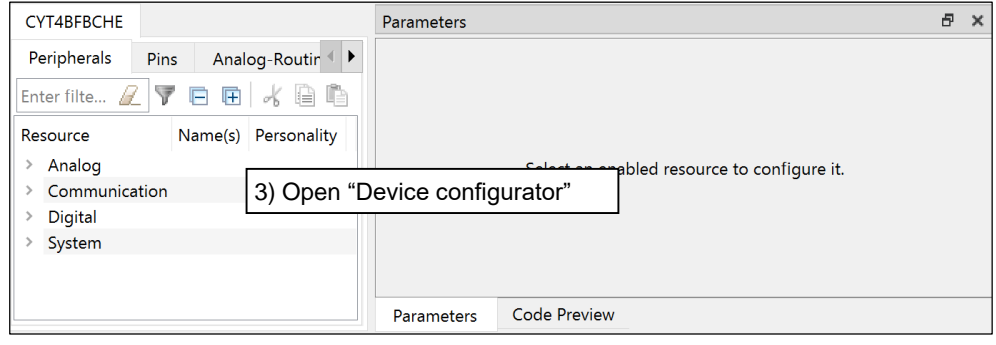

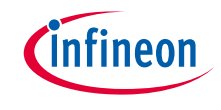

- › Configure **Clock (System):**
	- 1) Click **System** tab
	- 2) Select "PLL400M1"
	- 3) Set "Desired Frequency" to "192.000"
	- 4) Ensure that the frequency is set to 192 MHz

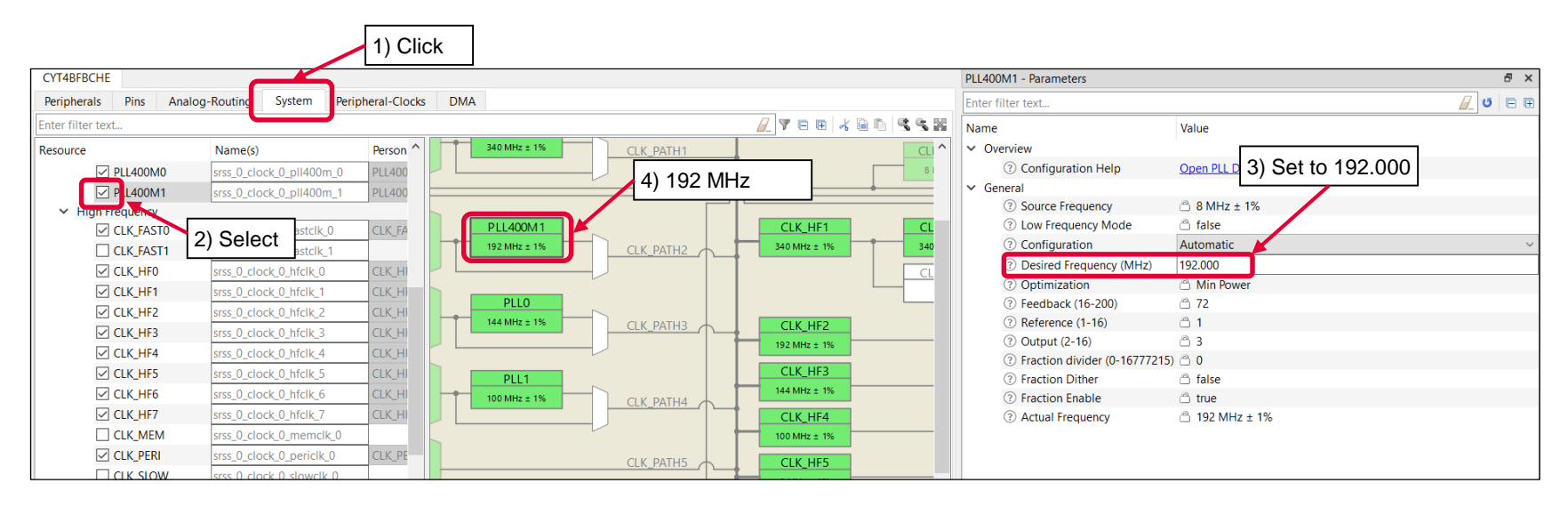

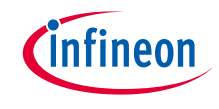

#### › Configure **Clock (System):**

- 4) Select "CLK\_HF2"
- 5) Select the "CLK PATH2" as "Source Clock"
- 6) Set "Divider" to "1"
- 7) Ensure that the frequency is set to 192 MHz

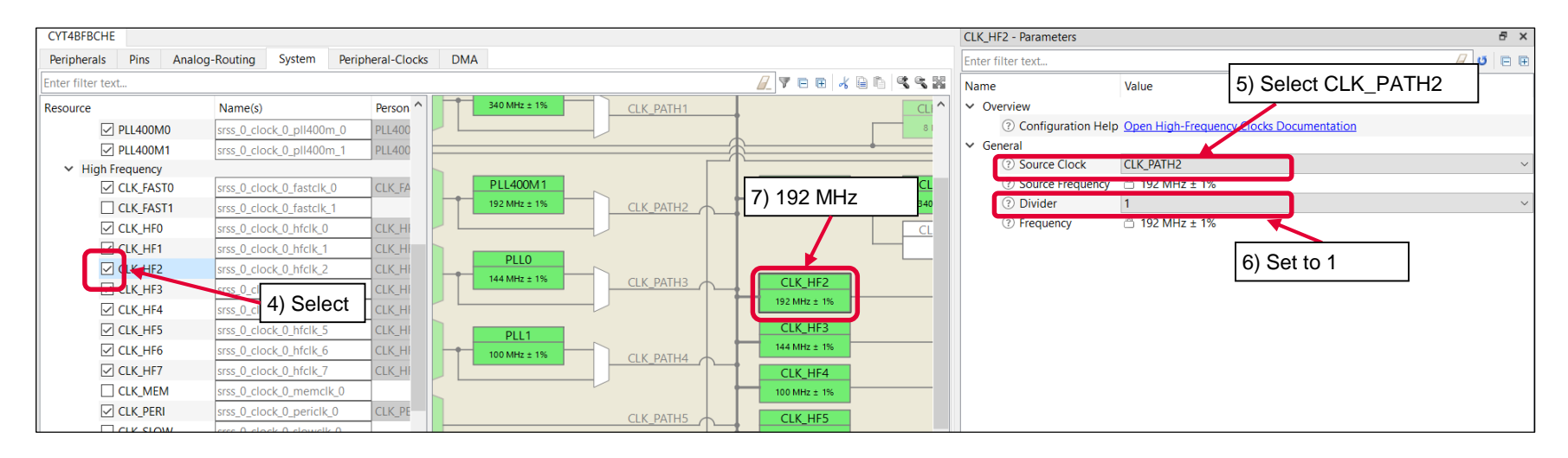

- › Configure **Clock (Peripheral Clocks):**
	- 1) Click "Peripheral-clock" tab for peripheral clock divider configuration
	- 2) Select "8 bit Divider 1" in Peri Clock Group 1
	- 3) Set "Divider" to "12"
	- 4) You can see 16 MHz clock (192 MHz/12) as output frequency
	- 5) Select "Serial communication Block (SCB) 2 clock" as "Peripherals" connection

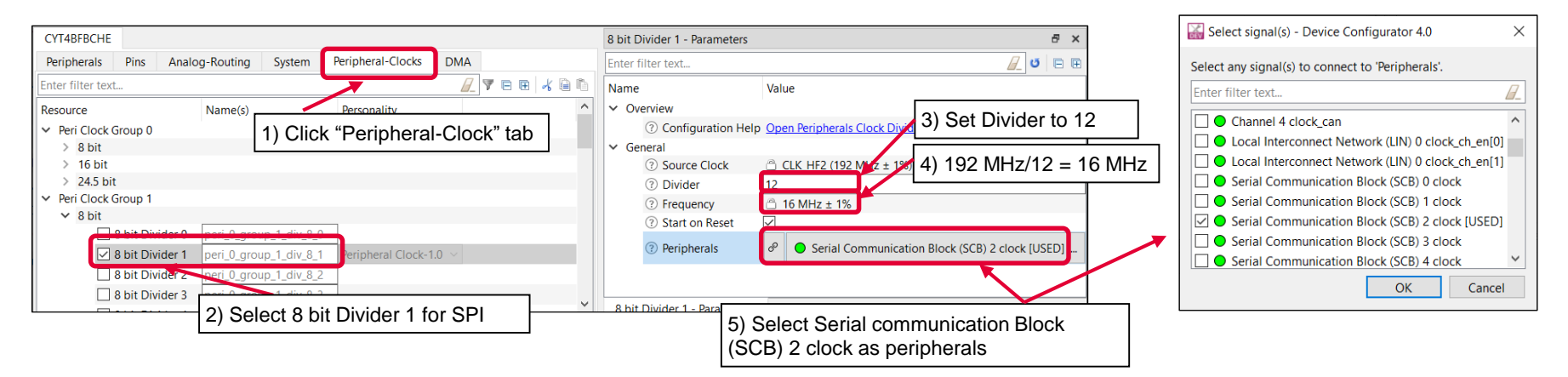

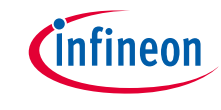

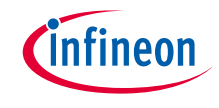

- › Configure **SPI:**
	- 1) Check **Serial Communication Block (SCB) 2** in the Peripheral tab
	- 2) Select "SPI-3.0"
	- 3) Click **OK**
	- 4) Fill the mSPI to name

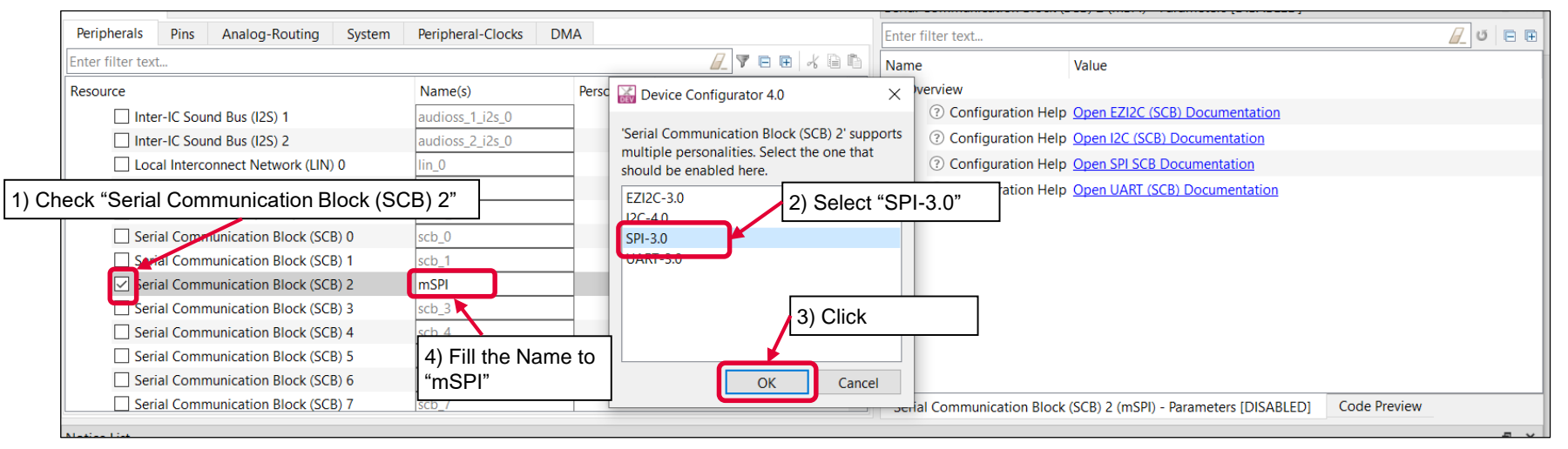

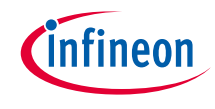

- 5) Set "Value" of "General" parameters
	- SCB Mode = Motorola SPI Master mode
	- $-$  CPHA = 0, CPHL = 0

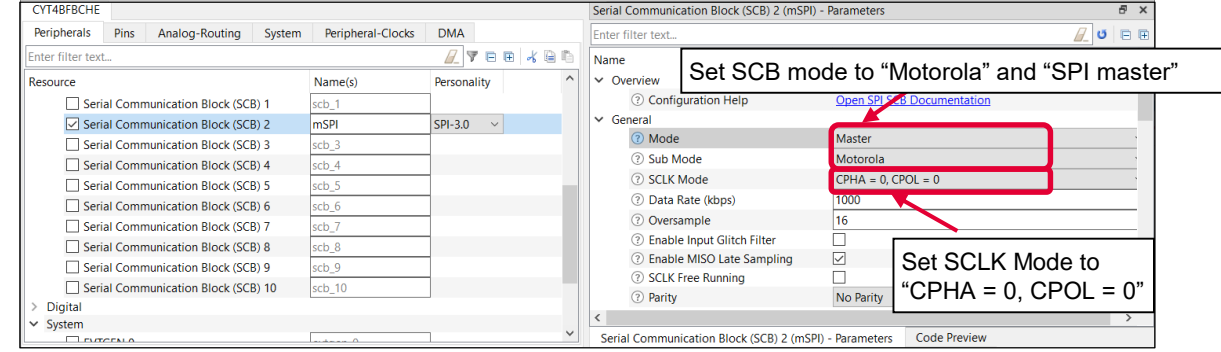

- 6) Set "Value" of "Data Configuration" parameters
	- $-$  Tx/Rx data width = 8 bits

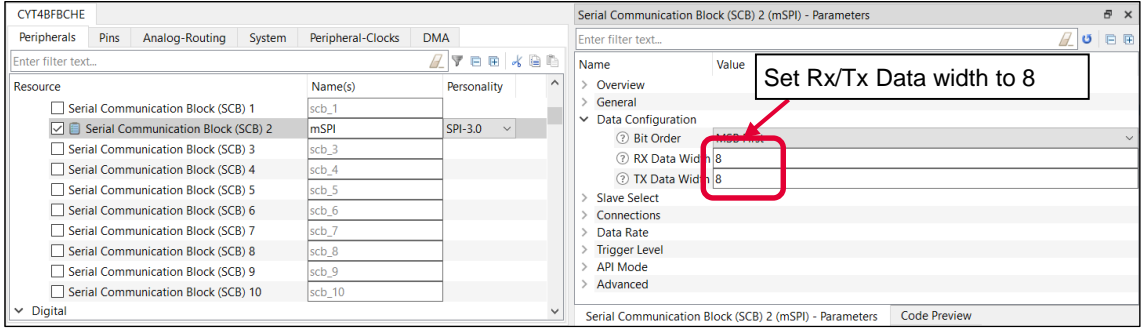

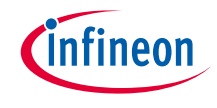

- 7) Set "Value" of "Connection" parameters
	- Clock frequency: 16 MHz (Clock divider: Peri Clock Group 1 8-bit Divider 1)
	- Used ports
		- SCLK: SCB2\_CLK (P14.2)
		- MOSI: SCB2\_MOSI (P14.1)
		- MISO: SCB2\_MISO (P14.0)
		- SELECT: SCB2\_SEL0 (P14.3), Active Low

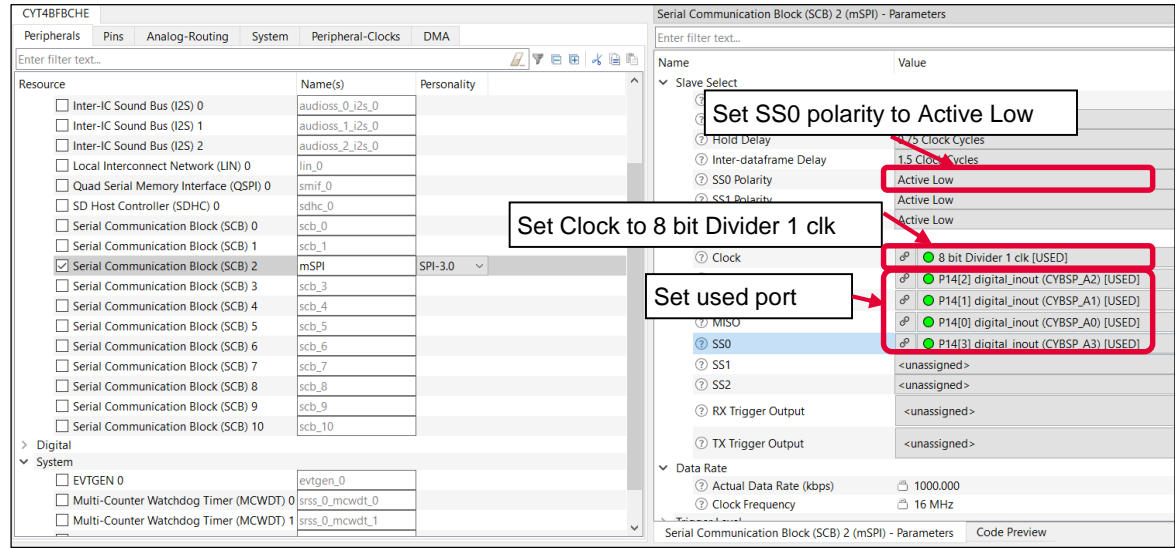

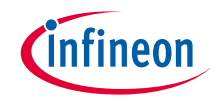

- 8) Set "Value" of "Trigger level" parameters
	- Trigger
		- Tx FIFO less than 63

Serial Communication Block (SCB) 2 (mSPI) - Paramete Peripherals Pins Analog-Routing System Peripheral-Clocks DMA  $\mathbb{Z}$  of  $\mathbb{R}$ Enter filter text... -<br>Enter filter text  $A$  veekea Name Value Overview Resource Name(s) Persona ^ General  $scb$ <sup>1</sup> Serial Communication Block (SCB) 1 **Data Configuration** SPI-3.0 Serial Communication Block (SCB) 2 mSPI 8) Set Tx FIFO Trigger Level to 63 Serial Communication Block (SCB) 3  $scb_3$ Serial Communication Block (SCB) 4  $sch_4$ **Trigger Level**  $scb_5$ Serial Communication Block (SCB) 5 2 RX FIFO Level Serial Communication Block (SCB) 6  $scb_6$ 7 TX FIFO Level Serial Communication Block (SCB) 7  $scb_7$  $\times$  API Mode  $\rightarrow$ Serial Communication Block (SCB) 2 (mSPI) - Parameters Code Preview

- 9) Check "Actual Data Rate (kbps)"
	- Bit rate: 1 Mbps

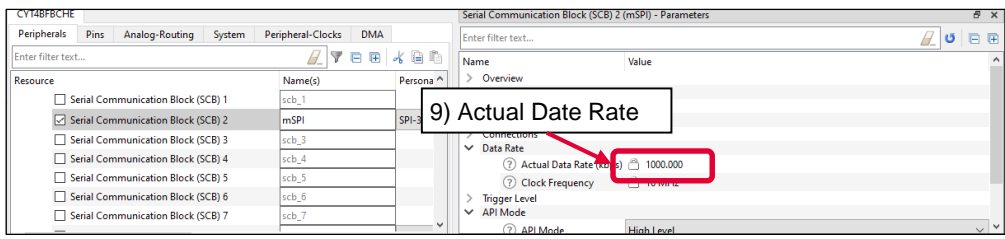

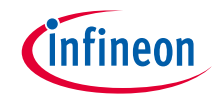

#### › **Confirm configuration result**

– You can check the configuration result in the "Code Preview" tab of Device configurator

```
Code Preview
                                                                                                                 日 ×
Enter search text
/* NOTE: This is a preview only. It combines elements of the
 * cycfg peripherals.c and cycfg peripherals.h files located in the folder
 * C:/Users/Koji.Mizumoto@infineon.com/mtw 20221207 ce test timer/SPI training/bsps/TARGET APP KIT T2G-B
 \star#include "cy scb spi.h"
#include "cy sysclk.h"
#if defined (CY USING HAL)
    #include "cyhal hwmgr.h"
#endif //defined (CY USING HAL)
#define mSPI HW SCB2
#define mSPI IRQ scb 2 interrupt IRQn
const cy stc scb spi config t mSPI config =
    .spiMode = CY SCB SPI MASTER,
    .subMode = CY SCB SPI MOTOROLA,
    .sclkMode = CY SCB SPI CPHA0 CPOL0,
    .parity = CY SCB SPI PARITY NONE,
    .dropOnParityError = false,.oversample = 16.
    rxDataWidth = 8UL,txDataWidth = 8UL.
    .enableMsbFirst = true,
    .enableInputFilter = false.
    .enableFreeRunSclk = false,
    .enableMisoLateSample = true,
    .enableTransferSeperation = false,
    .ssPolarity = ((CY SCB SPI ACTIVE LOW << CY SCB SPI SLAVE SELECTO) | \
                                              (CY SCB SPI ACTIVE LOW << CY SCB SPI SLAVE SELECT1) | \
                                              (CY SCB SPI ACTIVE LOW << CY SCB SPI SLAVE SELECT2) | \
                                              \overline{\text{ (CY} \text{ SCB} \text{ SPI} \text{ ACTIVE} \text{ LOW} \leq \overline{\text{ CY} \text{ SCB} \text{ SPI} \text{ SLAVE} \text{ SELECP3})}).ssSetupDelay = false,
                                                                        Code preview tab\sqrt{4}\epsilonSerial Communication Block (SCB) 2 (mSPI) - Parameters
                                                  Code Preview
```
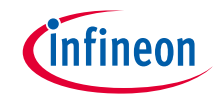

#### › Close **Device Configurator:**

– Click the "Save" button after completing all settings, then close "Device configurator"

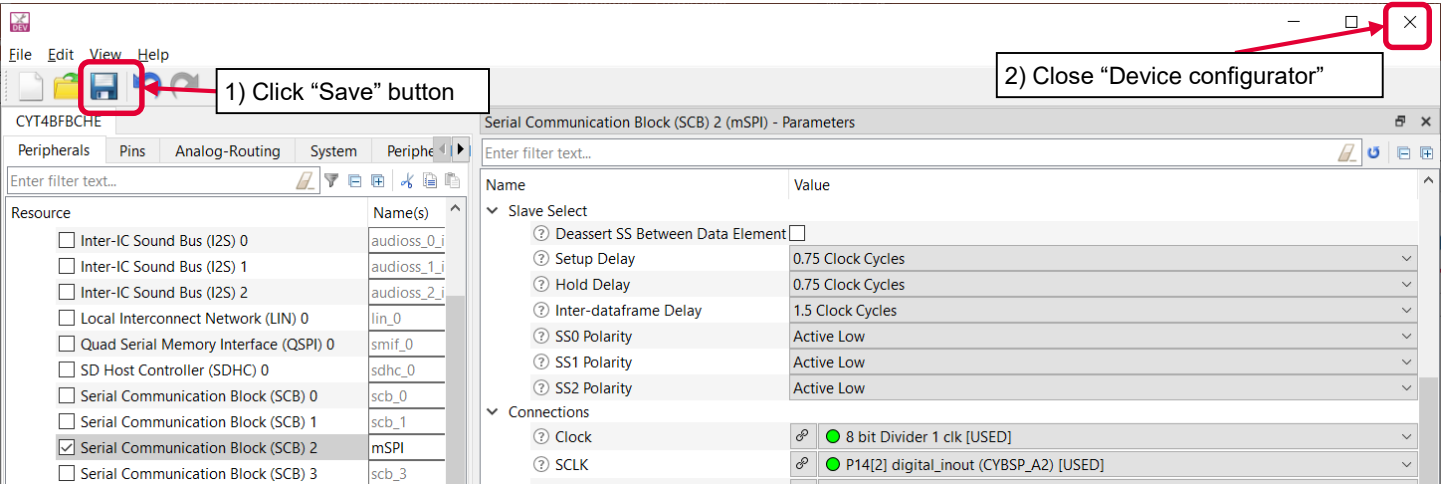

– If an Errors/Tasks message appears, it should be resolved according to the instructions

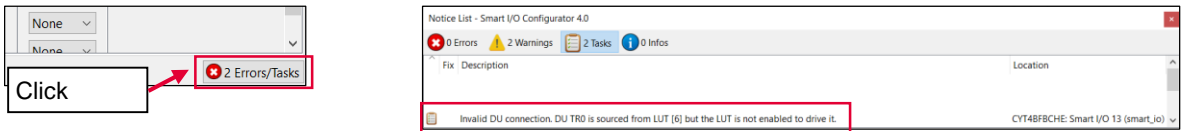

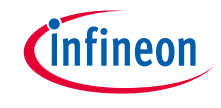

#### › **Configuration file:**

- Close "Device configurator"; it generates code into a "GeneratedSource" directory in your Eclipse IDE application, or in the same location where you saved the \*.modus file for non-IDE applications.
- This example has the following code:

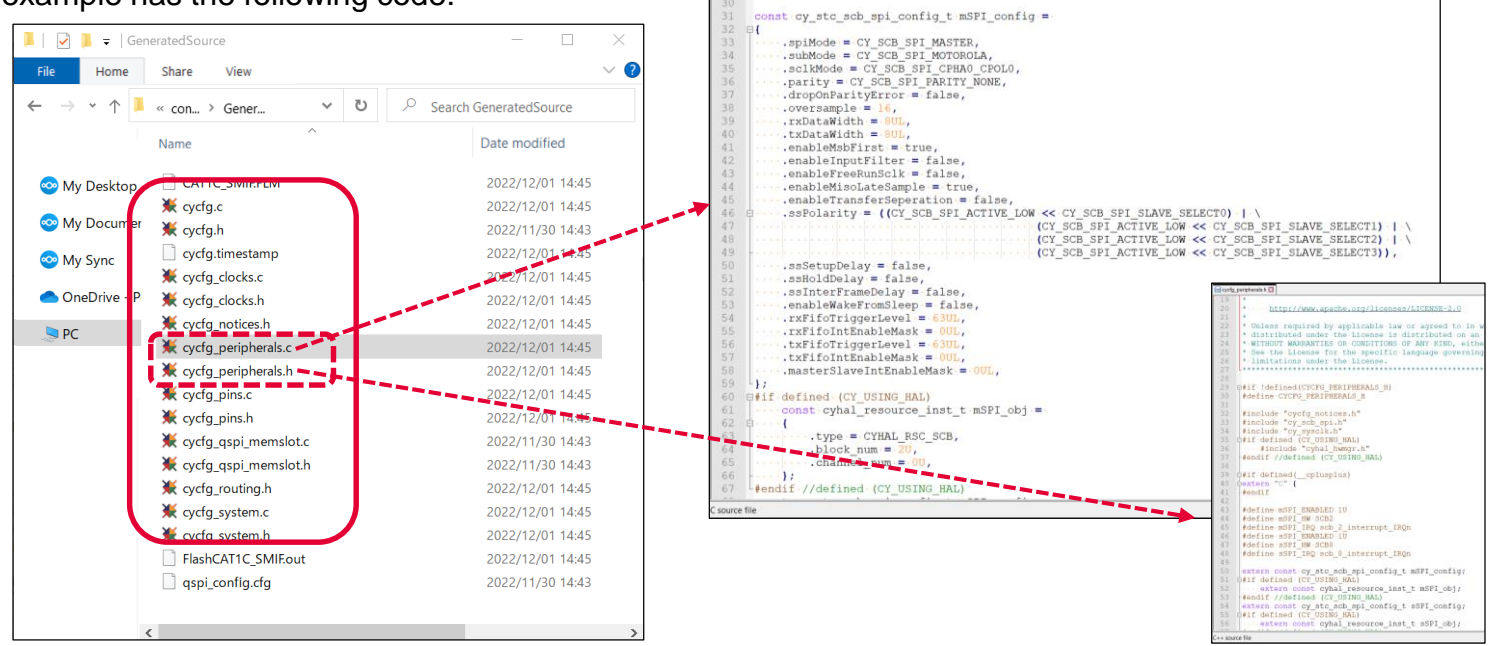

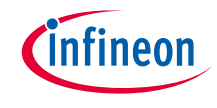

#### › **Implementation:**

This section describes how to implement the configured SPI. This example will implement SPI configuration in the SPI\_training project.

– Open main.c in SPI\_training project

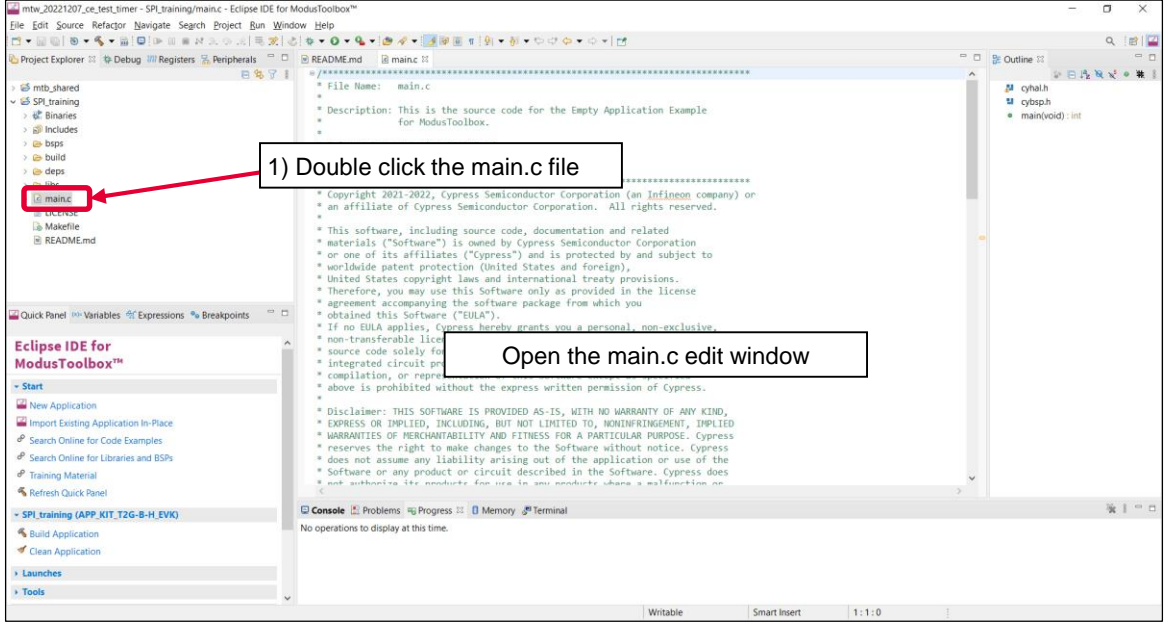

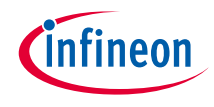

#### › Add SPI initialization and enable

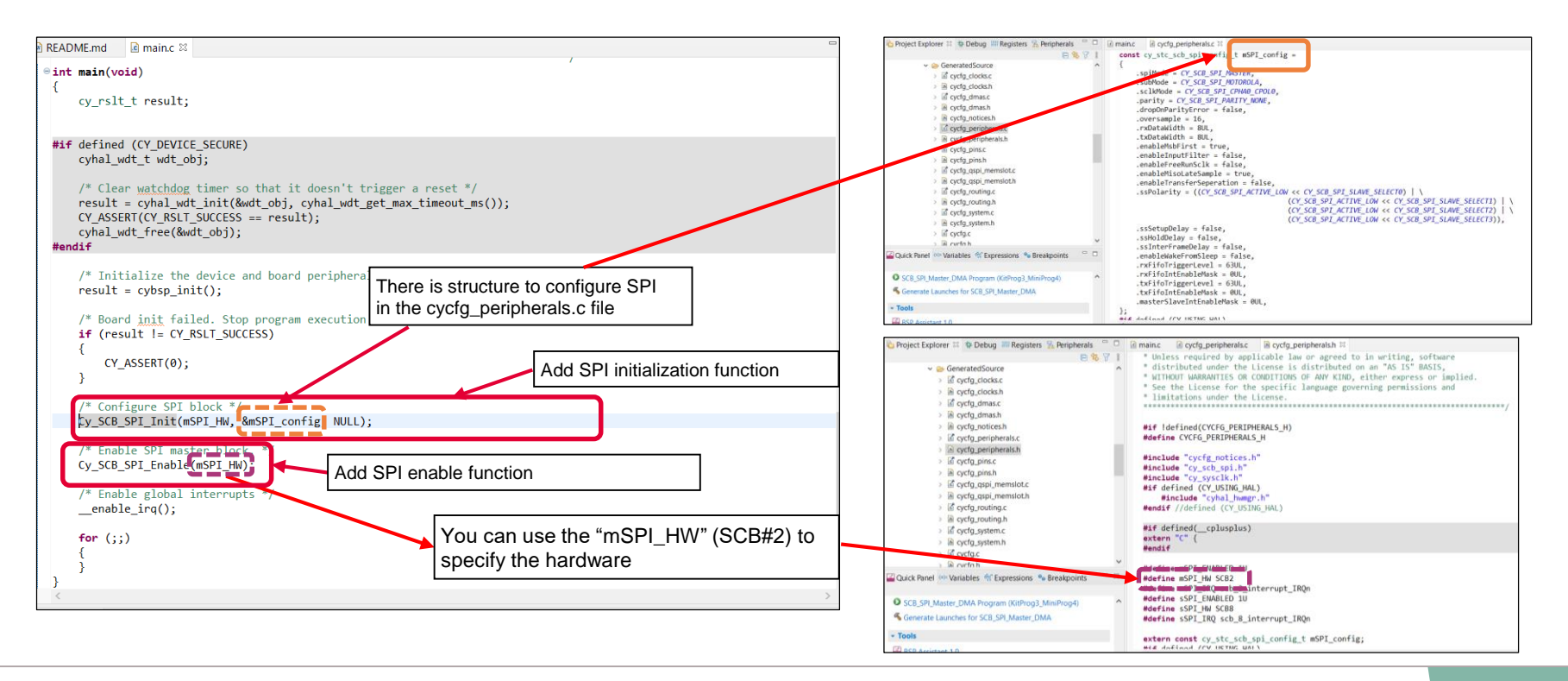

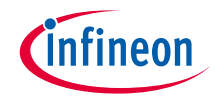

#### **SPI initialization:**

- › Call the *[Cy\\_SCB\\_SPI\\_Init\(\)](https://infineon.github.io/mtb-pdl-cat1/pdl_api_reference_manual/html/group__group__scb__spi__general__functions.html#gabe68169c810119b93e1164127663033c)* function to configure SCB
	- Initializes the SCB for SPI operation
	- Configure SCB with parameters in the *mSPI\_config* structure

#### **SPI enable:**

- › Call the *[Cy\\_SCB\\_SPI\\_Enable\(\)](https://infineon.github.io/mtb-pdl-cat1/pdl_api_reference_manual/html/group__group__scb__spi__general__functions.html#ga7e5d7cb17044cdd8ab1543e038bf89a8)* function to enable SCB
	- Enable the SCB for SPI
	- Initiate transmission by transferring data from DMA to TX FIFO

#### **Other functions:**

 $\rightarrow$  Check the following for more information

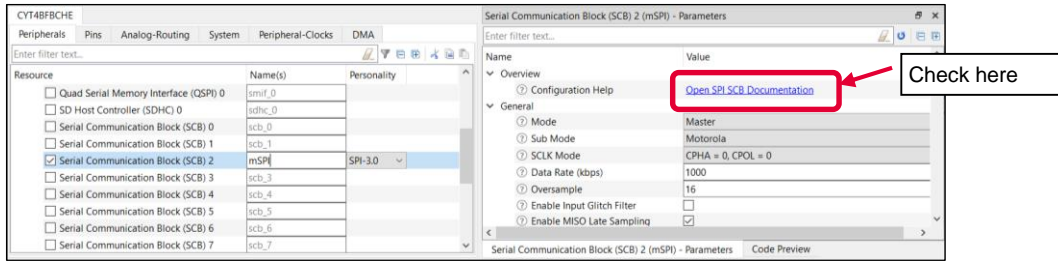

#### **Datasheet**

- › **[CYT4BF datasheet 32-bit Arm® Cortex®-M7 microcontroller TRAVEO™ T2G family](https://www.cypress.com/documentation/datasheets/cyt4bf-datasheet-32-bit-arm-cortex-m7-microcontroller-traveo-ii-family)**
- **Architecture Technical reference manual**
- › **[TRAVEO™ T2G automotive body controller high family architecture technical reference manual](https://www.cypress.com/documentation/technical-reference-manuals/traveo-ii-automotive-body-controller-high-family)**

**Registers Technical reference manual** 

- › **[TRAVEO™ T2G Automotive body controller high registers technical reference manual](https://www.cypress.com/documentation/technical-reference-manuals/traveo-t2g-tvii-b-h-8m-registers-body-controller-high) PDL/HAL**
- › **[PDL](https://infineon.github.io/mtb-pdl-cat1/pdl_api_reference_manual/html/page_getting_started.html)**
- › **[HAL](https://infineon.github.io/mtb-hal-cat1/html/index.html)**

**Training**

› **[TRAVEO™ T2G Training](https://www.infineon.com/cms/en/product/microcontroller/#!trainings)**

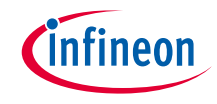

### Revision History

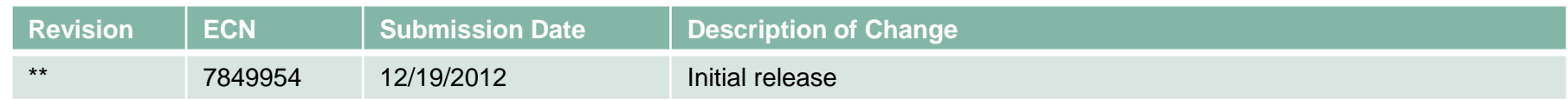

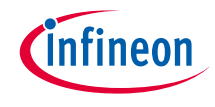

### <span id="page-62-0"></span>Important notice and warnings

All referenced product or service names and trademarks are the property of their respective owners.

#### **Edition 2022-12 Published by Infineon Technologies AG 81726 Munich, Germany**

**© 2022 Infineon Technologies AG. All Rights Reserved.**

**Do you have a question about this document? Go to: [www.infineon.com/support](http://www.infineon.com/support)**

**Document reference 002-36744 Rev. \*\***

#### **IMPORTANT NOTICE**

The information given in this document shall in no event be regarded as a guarantee of conditions or characteristics

("Beschaffenheitsgarantie") .

With respect to any examples, hints or any typical values stated herein and/or any information regarding the application of the product, Infineon Technologies hereby disclaims any and all warranties and liabilities of any kind, including without limitation warranties of non-infringement of intellectual property rights of any third party.

In addition, any information given in this document is subject to customer's compliance with its obligations stated in this document and any applicable legal requirements, norms and standards concerning customer's products and any use of the product of Infineon Technologies in customer's applications.

#### **WARNINGS**

The data contained in this document is exclusively intended for technically trained staff. It is the responsibility of customer's technical departments to evaluate the suitability of the product for the intended application and the completeness of the product information given in this document with respect to

For further information on the product, technology, delivery terms and conditions and prices please contact your nearest Infineon Technologies

such application.

office (**[www.infineon.com](http://www.infineon.com/)**).

Due to technical requirements products may contain dangerous substances. For information on the types in question please contact your nearest Infineon Technologies office.

Except as otherwise explicitly approved by Infineon Technologies in a written document signed by authorized representatives of Infineon Technologies, Infineon Technologies' products may not be used in any applications where a failure of the product or any consequences of the use thereof can reasonably be expected to result in personal injury.

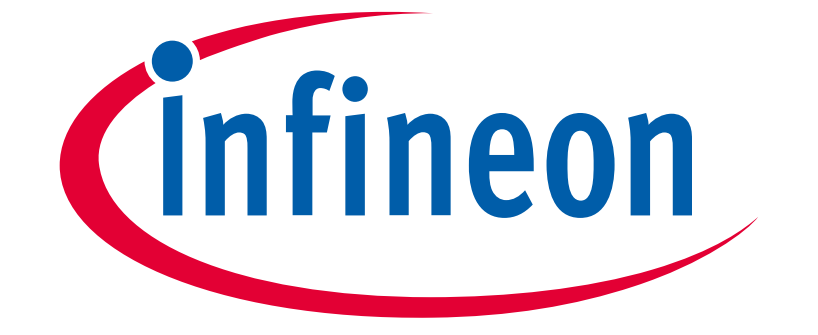

# Part of your life. Part of tomorrow.